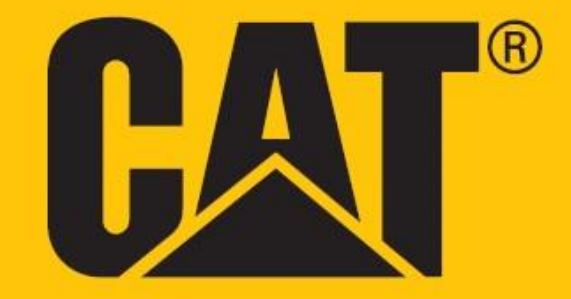

**Cat® S62 Pro Kasutusjuhend**

## **ENNE ESMAKORDSET KASUTAMIST LUGEGE LÄBI OHUTUSNÕUDED**

• Lugege käesolevat juhendit ja soovitatavaid ettevaatusabinõusid hoolikalt, et oskaksite seda seadet õigesti kasutada.

• Soolases vees kasutamise korral tuleb seade pärast üle loputada, sealhulgas audiopesa ja USB-kontakt, et vältida soolast tingitud korrosiooni.

• Kuigi tegu on vastupidava seadmega, tuleb siiski vältida selle põrutamist, loopimist, muljumist, läbitorkamist ja painutamist.

• Ärge lülitage seadet sisse kohas, kus seadmete kasutamine on keelatud või kus see võib põhjustada häireid või ohtu.

• Ärge kunagi kasutage seadet roolis olles.

• Järgige alati seadmete kasutamise eeskirju haiglates ja tervishoiuasutustes ning lülitage seade meditsiiniliste aparaatide läheduses välja.

• Lennukis lülitage seade välja või aktiveerige lennurežiim, kuna seade võib häirida lennuki juhtimisseadmeid.

• Lülitage seade täppiselektroonikaseadmete läheduses välja, kuna see võib mõjutada nende tööd.

• Ärge üritage seadet ega selle tarvikuid osadeks võtta; vajadusel tohivad seda hooldada või parandada ainult kvalifitseeritud spetsialistid.

• Ärge asetage seadet ega selle tarvikuid tugeva elektromagnetväljaga mahutitesse.

• Ärge asetage seadme lähedusse magnetandmekandjaid. Seadmest lähtuva kiirguse toimel võib neile salvestatud teave kustuda.

• Ärge kasutage seadet keskkonnas, kus leidub tuleohtlikku gaasi, näiteks bensiinijaamas, ja ärge hoidke seadet kõrgel temperatuuril.

• Hoidke seadet ja selle tarvikuid väljaspool väikelaste käeulatust. Ärge lubage lastel kasutada seadet järelevalveta.

• Et vältida plahvatusohtu, kasutage ainult heakskiidetud akulaadijaid.

• Järgige raadiovõrguseadmete kasutamist reguleerivaid eeskirju, austades teiste privaatsust ja seaduslikke õigusi.

• Meditsiiniliste implantaatidega (süda, liigesed jne) patsiendid peaksid hoidma seadet 15 cm kaugusel implantaadist teisel kehapoolel.

• USB-juhtme kasutamise ajal järgige täpselt käesoleva juhendi asjakohaseid juhiseid, muidu on oht oma seadet või arvutit kahjustada.

• Ohutusjuhendi täieliku teksti leiate internetiaadressilt <https://www.catphones.com/support/>

### **JURIIDILINE TEADAANNE**

© 2020 Caterpillar. Kõik õigused kaitstud.

CAT, CATERPILLAR, LET'S DO THE WORK, nende vastavad logod, "Caterpillar Yellow", "Power Edge" ja Cati "Modern Hex" kujundus ning siinkohal kasutatud ettevõtte- ja tootenimed on Caterpillari kaubamärgid ja neid ei tohi kasutada ilma loata.

Bullitt Mobile Ltd. kasutab ettevõtte Caterpillar Inc. litsentsi.

Ettevõtte Bullitt Mobile Ltd. ja kolmandate osapoolte kaubamärgid kuuluvad nende omanikele.

Käesoleva dokumendi ühtki osa ei tohi ühelgi kujul ega viisil reprodutseerida ega edasi anda ilma ettevõtte Caterpillar Inc. eelneva kirjaliku loata.

Käesolevas juhendis kirjeldatud tootega võib kaasneda autorikaitse objektiks olev tarkvara ja litsentsiaaride huvid. Kliendid ei tohi kõnealust tark- või riistvara ühelgi viisil reprodutseerida, levitada, modifitseerida, dekompileerida, osadeks lahutada, dekrüpteerida, ekstraheerida, pöördprojekteerida, liisida, võõrandada ega all-litsentseerida, välja arvatud juhul, kui nimetatud piirangud on kehtivate seadustega keelatud või kui vastavate autoriõiguste omanikud on need toimingud litsentside alusel heaks kiitnud.

Käesoleva juhendi sisu on esitatud olemasoleval kujul. Käesoleva juhendi täpsuse, usaldusväärsuse ega sisu kohta ei anta mingeid otseseid ega kaudseid garantiisid, sealhulgas kaudseid garantiisid müügikõlblikkuse ja konkreetseks otstarbeks sobivuse kohta, välja arvatud juhul, kui see on kohaldatavate seadustega nõutav.

Kohaldatava õigusega lubatud maksimaalsel määral ei saa tootjat lugeda ühelgi juhul vastutavaks mis tahes eriliste, juhuslike, kaudsete või kõrvaliste kahjude ning kasumi või tulude saamatajäämise, andmete kaotsimineku, maine kaotamise või loodetud kokkuhoiust ilmajäämise eest.

Bluetooth®-i sõnamärk ja logod on registreeritud kaubamärgid, mis kuuluvad ettevõttele Bluetooth SIG, Inc., ning Bullitt Group Ltd kasutab neid litsentsi alusel. Kõik muud kolmandate osapoolte kaubamärgid ja kaubanimed kuuluvad nende omanikele.

Google, Android, Google Play ja muud märgid on ettevõtte Google LLC kaubamärgid.

### **NB!**

Mõningad toote ja selle tarvikute siinkohal kirjeldatud funktsioonid sõltuvad installitud tarkvarast, kohaliku võrgu näitajatest ja sätetest ning kohalikud võrguoperaatorid või võrguteenuste pakkujad ei pruugi neid aktiveerida või võivad kohaldada nende suhtes piiranguid. Seetõttu ei pruugi käesolevas juhendis sisalduvad kirjeldused täpselt vastata ostetud tootele või selle tarvikutele.

Tootja jätab endale õiguse toote käesolevas juhendis sisalduvat teavet või tehnilisi näitajaid muuta või modifitseerida, ilma et sellega kaasneks etteteatamis- või mõni muu kohustus.

Tootja ei vastuta ühegi käesoleva seadmega alla laaditud toote (sealhulgas teksti, piltide, muusika, filmide ja autorikaitse objektiks oleva tarkvara, mis ei kuulu seadme juurde) seaduslikkuse ja kvaliteedi eest. Kõik kahjud, mis on tingitud eespool nimetatud toodete paigaldamisest või kasutamisest selles seadmes, jäävad teie enda kanda.

### **IMPORDI- JA EKSPORDIEESKIRJAD**

Kliendid peavad järgima kõiki kohaldatavaid ekspordi- või impordieeskirju. Kliendid peavad hankima kõik vajalikud riiklikud load ja litsentsid käesolevas juhendis nimetatud toote (sealhulgas selles sisalduva tarkvara ja tehniliste andmete) eksportimiseks, re-eksportimiseks või importimiseks.

## **SISUKORD**

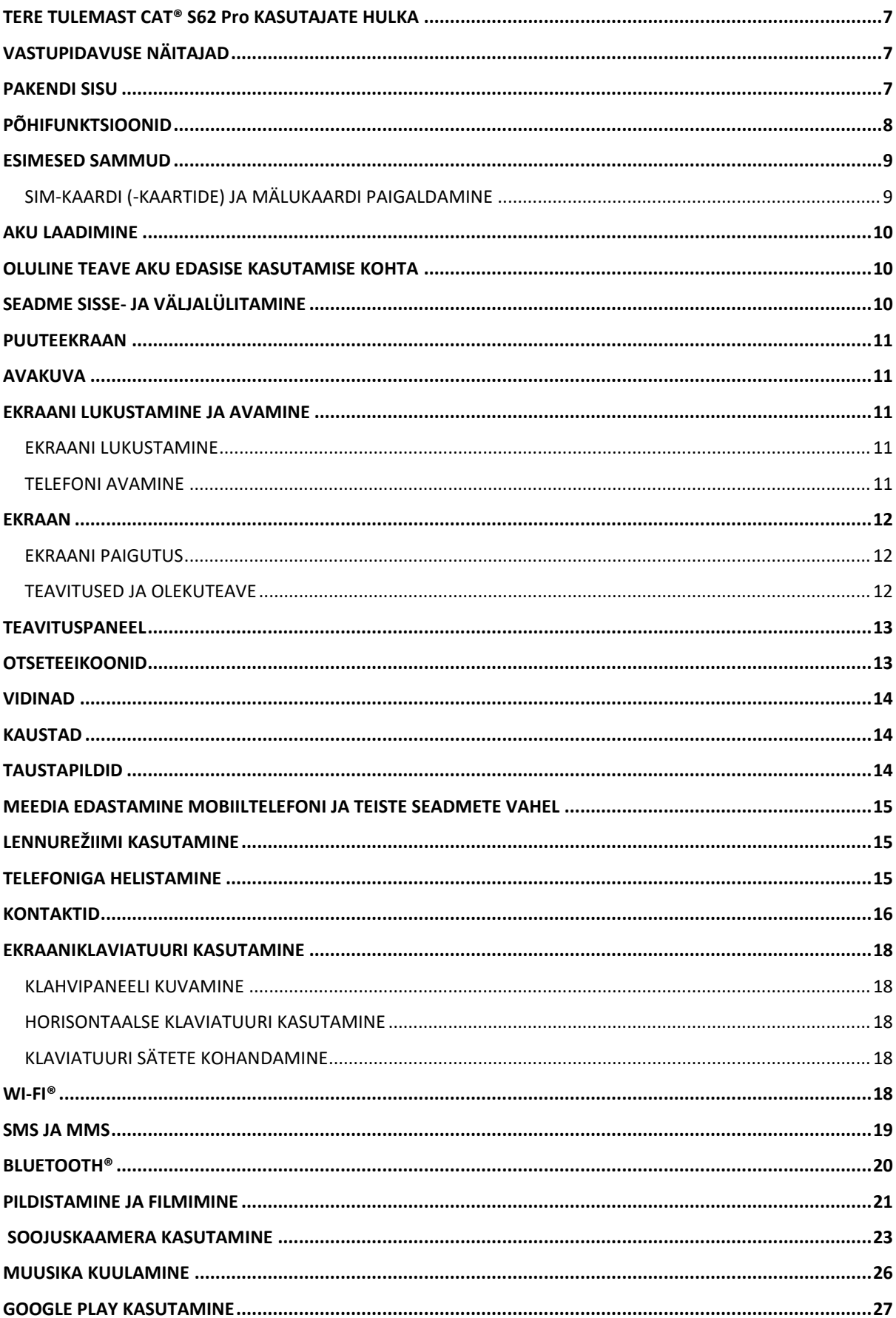

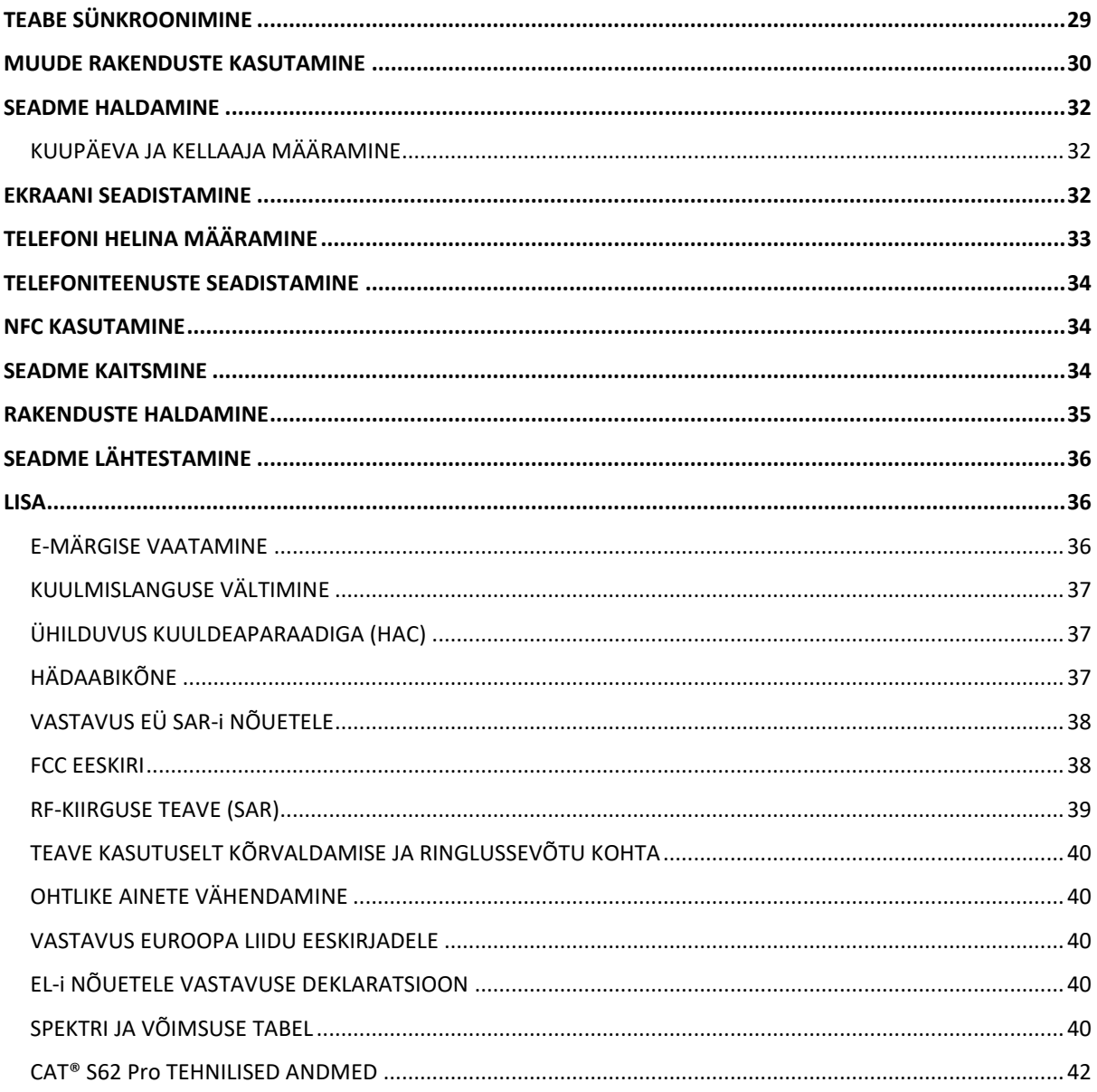

## <span id="page-6-0"></span>**TERE TULEMAST CAT® S62 Pro KASUTAJATE HULKA**

Tutvustame telefoni Cat S62 Pro – innovatsiooni, elegantse disaini ja vastupidavuse tipptaset.

Meie Cat 60 sarja kolmandal põlvkonnal on parim integreeritud termokaamera, mida nutitelefonides saada.

Äärmiselt tundlik väikestele temperatuurierinevustele ja pakub olulisi täiendusi termopildi kvaliteedile ja selgusele. S62 on eelmistest märkimisväärselt parem. Avastage selle abil ümbritsevat maailma isegi kottpimeduses – jälgige, diagnoosige, paljastage ja säästke aega.

Uuendasime ekraani, see on nüüd 5.7" FHD+ (18x9), ja mälu 6GB RAM / 128GB ROM, samuti lisasime sõrmejäljeanduri. Kiiremate kiipide, Android 10 ning suure ja täiustatud akuga Cat S62 Pro on ülim töötelefon.

### <span id="page-6-1"></span>**VASTUPIDAVUSE NÄITAJAD**

#### **SEADME MAHAPILLAMINE:**

• Jah! Võite oma seadet muretult kasutada kõrgusel kuni 1,8 meetrit – kuni selle kõrguseni talub see mahapillamist.

• Ei! Ärge visake oma seadet jõuga maha ega pillake seda üle 1,8 meetri kõrguselt – see on vastupidav, kuid mitte purunematu.

#### **VEEKINDLUS:**

• Jah! Ärge kasutage seadet niiskes ega märjas keskkonnas. Enne seadme kasutamist vees veenduge, et kõik osad ja katted on korralikult kinni. Seade püsib veekindlana kuni 1,5 meetri sügavusel maksimaalselt 35 minutit.

• Ei! Ärge üritage seda kasutada kauem kui 35 minutit 1,5 meetri sügavusel või sügavamal vees.

#### **TOLMU- JA KRIIMUSTUSKINDLUS:**

• Jah! Seadet tohib kasutada määrdunud ja tolmuses keskkonnas. Cat® S62 Pro on sertifitseeritud tööstusliku standardi alusel vastupidavusklassi IP68.

#### **ÄÄRMUSLIKUD TEMPERATUURID:**

• Jah! Seadet tohib kasutada töötemperatuuri vahemikus –25 ºC kuni +50 ºC. Samuti talub see äärmuslikke temperatuurikõikumisi: väga kiiret üleminekut külma käest kuuma kätte või vastupidi.

• Ei! Väljaspool temperatuurivahemikku 0 ºC kuni +45 ºC tuleb kasutada kaitsekindaid.

### <span id="page-6-2"></span>**PAKENDI SISU**

- Seade
- Lühijuhend
- Garantii
- USB-toitejuhe ja laadimisadapter
- Tehases paigaldatud ekraanikaitse (juba seadme küljes)

#### **Märkus!**

1) Teie seadmel on tehases paigaldatud ekraanikaitse. Veenduge, et ekraanikaitse jääb oma kohale. Ekraanikaitsme eemaldamisel võib juhtuda, et hilisemaid kahjustusi, mis vajavad remonti, ei loeta garantii alla kuuluvaks.

Kui vajate uut ekraanikaitset, külastage aadressi [https://www.catphones.com/screen-protectors.](https://www.catphones.com/screen-protectors)

2) See seade ühildub ainult DAC-peakomplektidega.

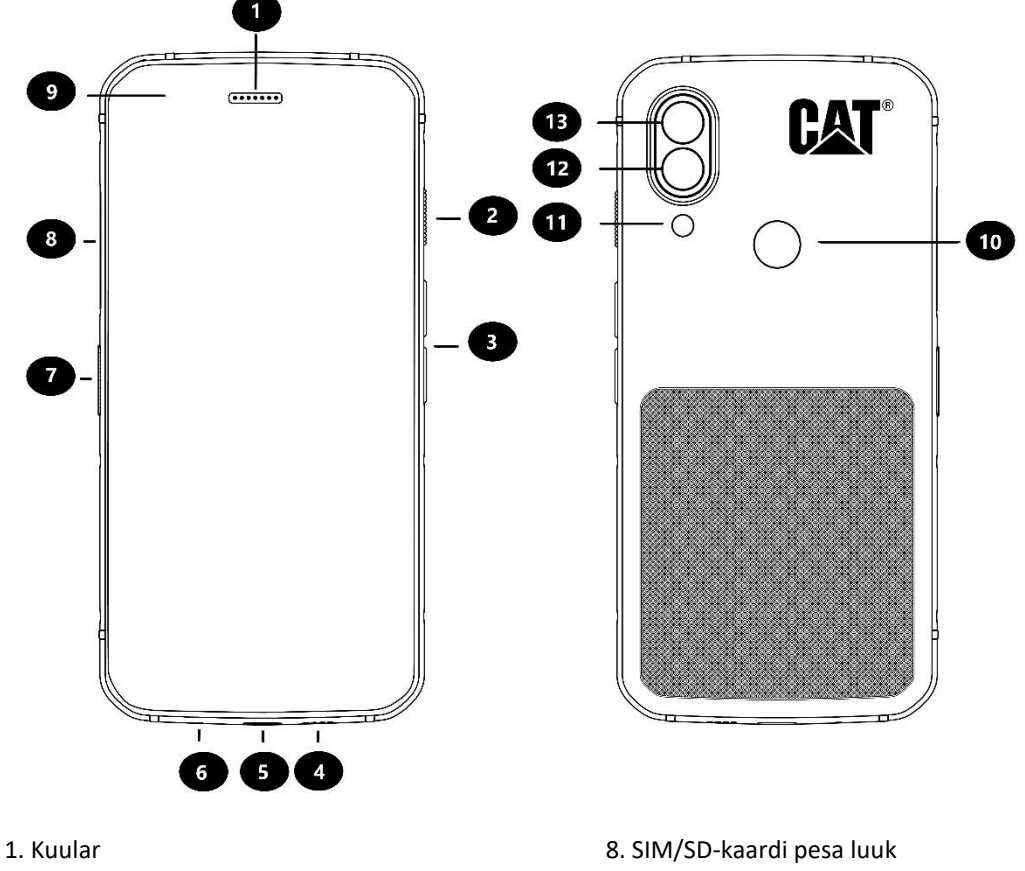

- 
- 3. Helitugevuse suurendamise/vähendamise nupp 10. Sõrmejäljelugeja
- 
- 
- 
- 7. Programmeeritav nupp
- 2. Toitenupp 9. Esikaamera
	-
- 4. Kõlar 11. Välklamp
- 5. USB-port 12. Tagakaamera
- 6. Mikrofon 13. Soojuskaamera

## <span id="page-7-0"></span>**PÕHIFUNKTSIOONID**

#### **HELITUGEVUSE SUURENDAMISE/VÄHENDAMISE NUPP**

• Helitugevus – kõne, helina, meedia või äratuse helitugevuse suurendamiseks vajutage helitugevuse suurendamise klahvi ja helitugevuse vähendamiseks helitugevuse vähendamise klahvi

• Ekraanipilt – vajutage korraga toiteklahvi ja helitugevuse vähendamise klahvi (ekraanipildid salvestatakse fotoalbumisse)

• Kaamerarakendus – pildistamiseks vajutage helitugevuse suurendamise või vähendamise nuppu.

### <span id="page-8-0"></span>**ESIMESED SAMMUD**

#### <span id="page-8-1"></span>**SIM-KAARDI (-KAARTIDE) JA MÄLUKAARDI PAIGALDAMINE**

1. Asetage seade puhtale tasasele pinnale, ekraan ülespoole.

2. Tõmmake SIM/SD-kaardi pesa luuk sõrmega lahti ja tõmmake SIM/SD-kaardi salv välja.

3. Asetage SIM-kaart SIM 1 / SIM 2 salve nii, et SIM-kaardi kuldsed kontaktid on suunatud allapoole.

4. Kui soovite kasutada microSD-kaarti, asetage see microSD-kaardi salve nii, et mälukaardi kuldsed kontaktid on suunatud allapoole.

5. Pange salv ettevaatlikult tagasi SIM-kaardi pessa ja sulgege luuk.

#### **MÄRKUS**

• Lükake SIM/SD-kaardi pesa luuk tagasi sisse, kuni see kindlalt sulgub.

Mõnesse seadmesse saab panna kaks SIM-kaarti.

Kui sisestatakse kaks SIM-kaarti, toetavad mõlemad SIM-kaardi pesad 4G/3G-teenust.

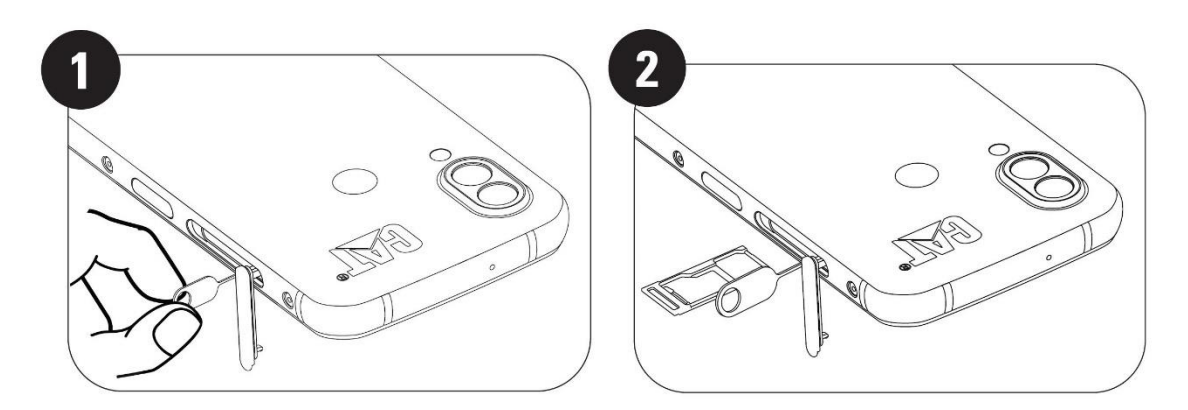

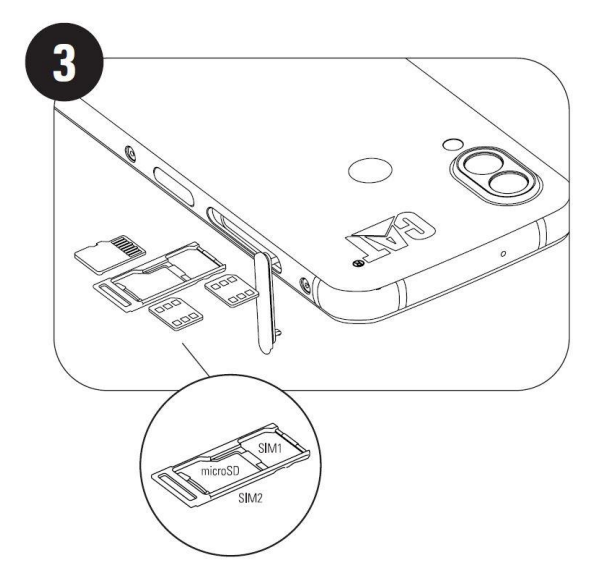

## <span id="page-9-0"></span>**AKU LAADIMINE**

S62 Pro aku ei ole eemaldatav. Laadimine:

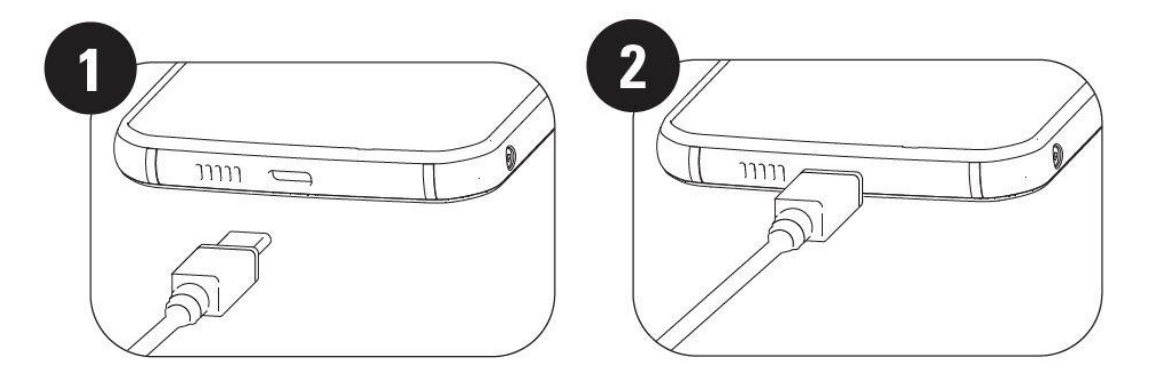

#### **1. Ühendage USB-toitejuhe laadimisvooluadapteriga.**

Kasutage ainult Cat®-i poolt heaks kiidetud laadijaid ja juhtmeid. Heakskiitmata lisaseadmete kasutamisel võib seade või aku kahjustada saada ja garantii kaotab kehtivuse.

**2. Kui laadimine on lõpule jõudnud, muutub süttib akul punase asemel roheline märgutuli.**

### <span id="page-9-1"></span>**OLULINE TEAVE AKU EDASISE KASUTAMISE KOHTA**

Kui aku on tühjaks saamas, kuvatakse vastav teade. Kui aku on peaaegu tühi, lülitub seade automaatselt välja. Aku laadimiseks kuluv aeg sõltub aku vanusest ja keskkonnatemperatuurist.

Kui aku on täiesti tühi, ei pruugi seade kohe pärast laadimise algust sisse lülituda. Enne kui üritate telefoni sisse lülitada, laadige akut mõned minutid. Sel ajal ei pruugi ekraanil olla laadimisanimatsiooni.

# <span id="page-9-2"></span>**SEADME SISSE- JA VÄLJALÜLITAMINE**

#### **SISSELÜLITAMINE**

• Telefoni sisselülitamiseks vajutage pikalt toitenuppu.

Telefoni esmakordsel sisselülitamisel näete tervituskuva. Valige soovitud keel ja puudutage seadistuse jätkamiseks START-nuppu.

• Kui seade on sisse lülitatud, vajutage pikalt, et avada väljalülitamise valikud (Väljalülitus/Taaskäivitamine/Ekraanipilt).

- Vajutage ekraani lukustamiseks või aktiveerimiseks, kui seade on jõudeolekus.
- Vajutage kaks korda kaamera rakenduse avamiseks, kui seade on lukus.

#### **MÄRKUS!**

• Teatud teenuste kasutamiseks on vaja WiFi- või andmesideühendust.

• Kui SIM-kaardil on lubatud PIN-kaitse (personaalse identifitseerimisnumbriga), palutakse teil enne tervitusekraani kuvamist sisestada PIN-kood.

• Mõningate Google'i teenuste kasutamiseks seadmes on vaja Google'i kontot. Teil palutakse logida sisse oma Google'i kontoga või luua hiljem uus konto.

• Samuti võite salvestada ühe või mitu sõrmejälge, kasutades seadme tagaküljel asuvat sõrmejäljelugejat. See on turvaline viis seadme avamiseks. Seadme avamise teise võimalusena peate määrama ka PIN-koodi või mustri.

#### **VÄLJALÜLITAMINE**

- 1. Vajutage pikalt toitenuppu, et avada väljalülitamise valikute menüü.
- 2. Puudutage ikooni Lülita välja.

### <span id="page-10-0"></span>**PUUTEEKRAAN**

#### **TOIMINGUD PUUTEEKRAANIL**

• **Puudutamine**: ekraani sõrmega puudutades saate valida elemente, kinnitada valiku või käivitada rakendusi.

• **Pikk vajutus**: hoidke sõrme soovitud elemendil, kuni ekraan reageerib (nt aktiivse kuva valikumenüü avamiseks puudutage ekraani ja hoidke sõrme paigal, kuni ilmub menüü).

• **Nipsamine**: libistage sõrmega vertikaalselt või horisontaalselt üle ekraani (nt piltide vahetamiseks nipsake vasakule või paremale).

• **Lohistamine**: elemendi teisaldamiseks puudutage seda pikalt sõrmeotsaga, seejärel lohistage see ekraani mis tahes ossa.

### <span id="page-10-1"></span>**AVAKUVA**

Avakuvalt pääseb ligi kõigile seadme funktsioonidele. Sellel on kuvatud rakenduste ikoonid, vidinad, otseteed jms.

Avakuva saab kohandada erinevate taustapiltidega ja valida sellel kuvamiseks soovitud elemente.

## <span id="page-10-2"></span>**EKRAANI LUKUSTAMINE JA AVAMINE**

#### <span id="page-10-3"></span>**EKRAANI LUKUSTAMINE**

1. Kui mobiilseade on sisse lülitatud, vajutage ekraani lukustamiseks **toitenuppu**. Sõnumeid ja kõnesid saate vastu võtta ka lukustatud ekraaniga.

2. Kui seadet mõnda aega ei kasutata, lukustub ekraan automaatselt. Selle ajavahemiku pikkust saab kohandada sätete menüüs.

#### <span id="page-10-4"></span>**TELEFONI AVAMINE**

• Kasutage avamiseks sõrmejäljeandurit. Teil palutakse see häälestusviisardi kasutamise ajal konfigureerida. Kui soovite lisada veel sõrmejälgi, avage Settings (Sätted) > Security & Location (Turvalisus ja asukoht) > Fingerprint (Sõrmejälg).

#### **MÄRKUS!**

Sõrmejälgede registreerimisel tuleb suruda sõrm tugevalt vastu andurit. Muidu võib sõrmejäljeanduri kasutamisel esineda tõrkeid.

• Ekraani äratamiseks vajutage **toitenuppu**. Ekraani avamiseks nipsake üles. Sisestage muster või PIN-kood, kui see on eelnevalt seadistatud.

### <span id="page-11-0"></span>**EKRAAN**

#### <span id="page-11-1"></span>**EKRAANI PAIGUTUS**

#### <span id="page-11-2"></span>**TEAVITUSED JA OLEKUTEAVE**

Olekuriba näete iga kuva ülaservas. Sellel on näha teavitusikoonid, näiteks vastamata kõned või saabunud sõnumid (vasakul) ning telefoni oleku ikoonid, näiteks aku olek (paremal) ja kellaaeg.

#### **OLEKUIKOONID**

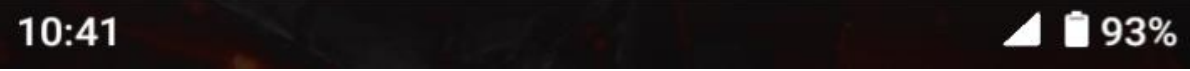

#### **TEAVITUSIKOONID**

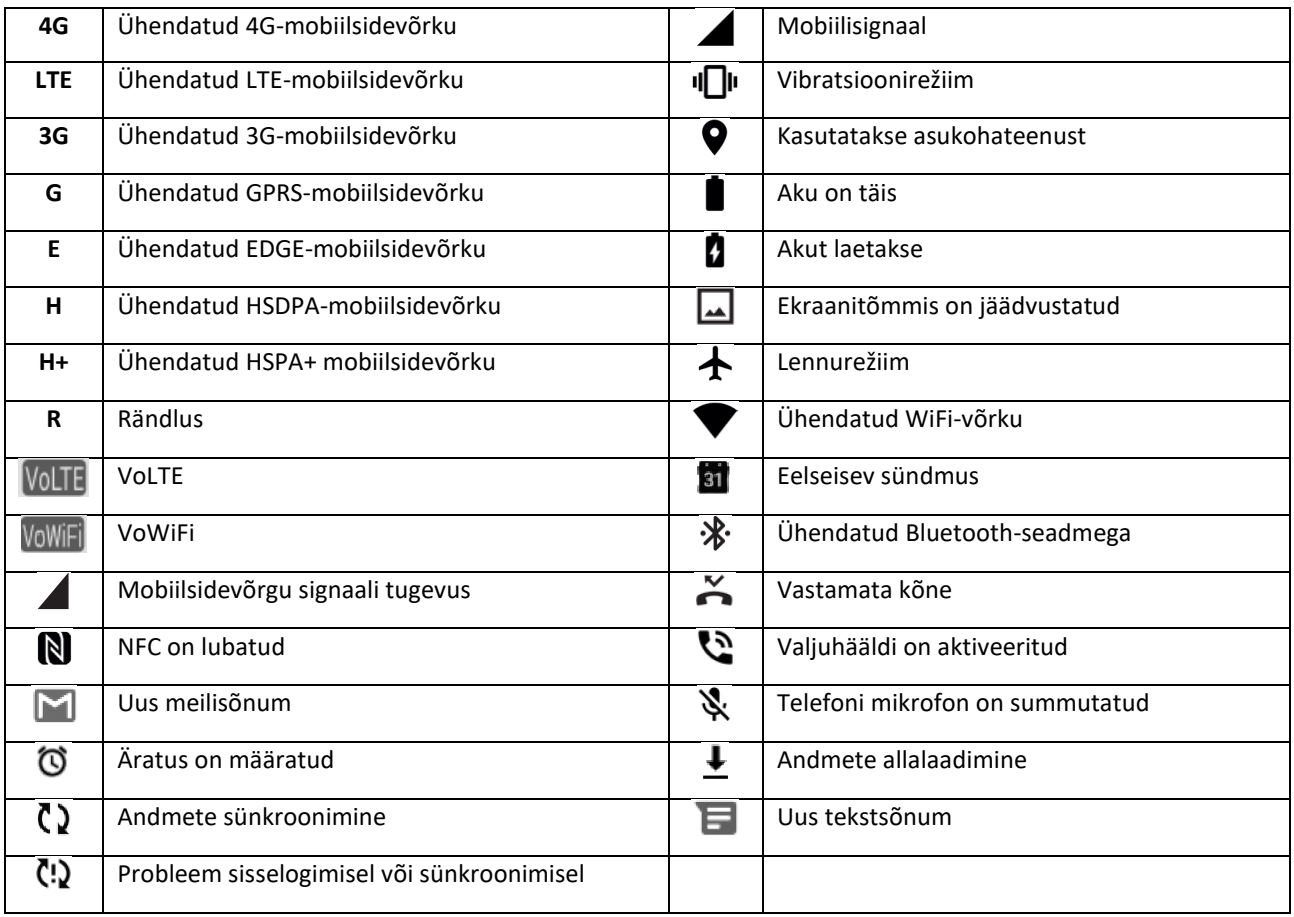

#### **NAVIGEERIMISRIBA**

Navigeerimisriba paikneb ekraani alumises servas. Kui seade on täisekraanirežiimis, nipsake navigeerimisriba kuvamiseks seadme alumisest servast üles.

• Kui soovite pääseda ligi hiljuti kasutatud rakendustele, nipsake ribalt üles.

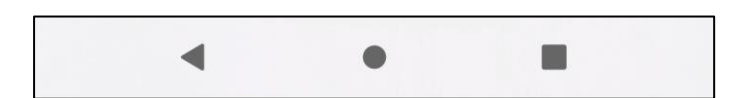

Ribal on kolm põhilist funktsiooninuppu:

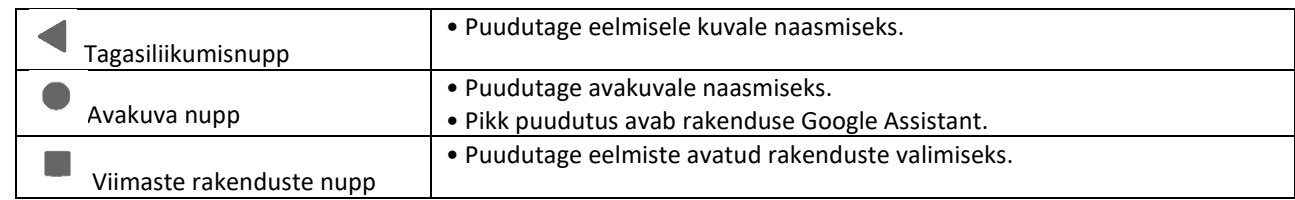

### <span id="page-12-0"></span>**TEAVITUSPANEEL**

Teid teavitatakse uue sõnumi saabumisest, vastamata kõnest või eelseisvast üritusest. Kui soovite vaadata alarme, juhtmevaba võrgu operaatorit, sõnumit, meeldetuletust või ürituse teavitust, avage teavituspaneel.

#### **TEAVITUSPANEELI AVAMINE**

1. Kui ilmub uus ikoon, nipsake teavituspaneeli allapoole ja lohistage teavituspaneeli avamiseks allapoole.

2. Teavituse puudutamisel avaneb vastav rakendus.

#### **TEAVITUSPANEELI SULGEMINE**

1. Teavituspaneeli sulgemiseks lohistage sõrme paneeli alumisest servast ülespoole.

2. Teavituse sulgemiseks (seda vaatamata) puudutage pikalt teavitust ja lohistage see ekraani vasakusse või paremasse serva.

#### **MÄRKUS!**

• Teavituste eelistusi saab muuta jaotises **Settings (Sätted) > Apps & notifications (Rakendused ja teavitused)**.

### <span id="page-12-1"></span>**OTSETEEIKOONID**

#### **UUE ÜKSUSE LISAMINE AVAKUVALE**

- 1. Nipsake avakuval üles.
- 2. Üksuse lisamiseks avakuvale lohistage vastav ikoon soovitud kohta.

#### **ÜKSUSE TEISALDAMINE AVAKUVAL**

- 1. Vajutage avakuval pikalt rakenduse ikooni, kuni see paigast liigub.
- 2. Hoides sõrme jätkuvalt ikoonil, lohistage see ekraanil soovitud kohta ja laske siis lahti.

MÄRKUS!

• Avakuva paneelil peab olema ikooni jaoks piisavalt ruumi.

#### **ÜKSUSE EEMALDAMINE AVAKUVALT**

1. Vajutage avakuval pikalt rakenduse ikooni, kuni see paigast liigub.

2. Hoidke sõrme soovitud ikoonil, lohistage see valikule Eemalda ja laske lahti.

### <span id="page-13-0"></span>**VIDINAD**

Vidin võimaldab rakendust kasutada või vaadata selle eelvaadet. Vidinaid saab paigutada avakuvale ikoonidena või eelvaateakendena. Teie telefoni on juba installitud mitu vidinat, lisaks saab neid alla laadida ka **Google Play** rakendusest.

#### **VIDINA LISAMINE**

- 1. Vajutage pikalt avakuva.
- 2. Puudutage funktsiooni Vidinad, et näha, mis on saadaval.
- 3. Lohistage soovitud vidin avakuvale.

#### **VIDINA EEMALDAMINE**

1. Vajutage avakuval pikalt vidina ikooni, kuni see paigast liigub.

2. Hoides sõrme jätkuvalt ikoonil, lohistage see ekraani ülaosas olevale funktsioonile **Remove (Eemalda)** ja laske siis lahti.

### <span id="page-13-1"></span>**KAUSTAD**

#### **KAUSTA LOOMINE**

Avakuval saab teatud rakendusi rühmitada, lohistades ikooni või otseteed ja vabastades selle teise peal. Sellega luuakse uus kaust, millesse saate omal soovil elemente lisada.

#### **KAUSTA ÜMBERNIMETAMINE**

- 1. Puudutage kausta selle avamiseks.
- 2. Sisestage tiitliribal uus kausta nimi.
- 3. Seejärel puudutage ekraanil suvalist kohta kaustast väljaspool.

### <span id="page-13-2"></span>**TAUSTAPILDID**

#### **TAUSTAPILDI MUUTMINE**

- 1. Vajutage pikalt avakuva.
- 1. Puudutage valikut **Wallpapers (Taustapildid)**.
- 2. Sirvige olemasolevaid valikuid.

3. Puudutage valitud pildil käsku **Set wallpaper (Määra taustpilt)** – nüüd saate valida, kas seada see **lukustuskuva (Lock Screen)**, **avakuva (Home Screen)** või mõlema taustpildiks.

## <span id="page-14-0"></span>**MEEDIA EDASTAMINE MOBIILTELEFONI JA TEISTE SEADMETE VAHEL**

Meediaseadme MTP-režiimis saate edastada lemmikmuusikat ja pilte seadmest arvutisse ja vastupidi.

1. Ühendage oma seade USB-toitejuhtme abil arvutiga.

2. Avage teavituspaneel ja puudutage USB-ühenduse valikuid. Täpsemate valikute kuvamiseks valige **Charging this device via USB (Seadme laadimine USB kaudu)**.

3. Failide edastamiseks arvutisse/arvutist valige **File transfer (Failiedastus)**.

4. Teie seade peaks olema kuvatud kui eemaldatav seade, mille puhul näidatakse telefoni sisemälu. Kui mälukaart on sisestatud, on ka microSD-kaart nähtav. Kopeerige valitud failid seadmesse.

Teie seade kuvatakse kui eemaldatav seade, mille puhul näidatakse telefoni sisemälu. Kui seadmesse on paigaldatud mälukaart, siis on näha ka microSD-kaardi andmed.

#### **MÄRKUS!**

• Kui kasutate Maci arvutit, tuleb draiverid alla laadida aadressilt <http://www.android.com/filetransfer/>

## <span id="page-14-1"></span>**LENNUREŽIIMI KASUTAMINE**

Mõnes kohas võib olla vajalik andmesideühenduste väljalülitamine. Seadme väljalülitamise asemel võite selle lülitada lennurežiimile.

1. Lennurežiimi sisselülitamiseks nipsake **avakuval** teavituspaneeli allapoole ja puudutage ikooni .

MÄRKUS!

• Lennurežiimi pääseb ka **sätete menüüst**.

### <span id="page-14-2"></span>**TELEFONIGA HELISTAMINE**

Helistamiseks on mitu võimalust. Võimalusi on mitu:

- 1. Valige number numbrilaua abil.
- 2. Valige oma kontaktide loendist telefoninumber.

3. Valige number veebilehelt või telefoninumbrit sisaldavast dokumendist.

#### **MÄRKUS!**

• Kui teil on kõne pooleli, võite sissetulevatele kõnedele vastata või saata need kõneposti. Samuti võite alustada konverentskõnet mitme osalejaga.

• Kui teil on kõne pooleli, saate naasta avakuvale ja kasutada teisi funktsioone, vajutades avakuva nuppu. Helistamiskuvale tagasipöördumiseks lohistage teavitusriba alla ja puudutage valikut **Current call (Praegune kõne)**.

#### **HELISTAMINE NUMBRILAUA ABIL**

1. Puudutage **avakuval** ikooni . Seejärel puudutage numbrilaua kuvamiseks ikooni .

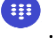

2. Telefoninumbri sisestamiseks puudutage numbriklahve.

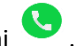

3. Pärast numbri sisestamist või kontakti valimist puudutage ikooni .

Vihje! Teie seade toetab **SmartDiali** funktsiooni. Numbri sisestamise ajal otsib see automaatselt kontakte ja kuvab numbrile vastavad kirjed. Klaviatuuri sulgemisel näete rohkem võimalikke vasteid.

#### **HELISTAMINE KONTAKTIDE JAOTISEST**

1. Kontaktiloendi kuvamiseks nipsake avakuval üles > **Contacts (Kontaktid)**. Kontaktiloendi vaatamiseks

puudutage numbrilaual vahekaarti .

2. Valige kontakt.

3. Kontaktile helistamiseks puudutage telefoninumbrit.

#### **HELISTAMINE KÕNELOGIST**

1. Hiljutiste kõnede loendi vaatamiseks nipsake avakuval üles > **Phone (Telefon)** . Kui te soovitud kontakti

ei leia, valige terve kõneajaloo kuvamiseks > **Call history (Kõneajalugu)**.

2. Valige loendist kontakt ja helistamiseks puudutage ikooni.

#### **KÕNE VASTUVÕTMINE JA TAGASILÜKKAMINE**

Kui keegi teile helistab, näete sissetuleva kõne kuval helistaja nime ja lisateavet helistaja kohta, mille olete sisestanud rakenduses Contacts (Kontaktid).

- Kõnele vastamiseks valige **ANSWER (VASTA)**.
- Kõne tagasilükkamiseks valige **DECLINE (KEELDU)**.
- Kõnest keeldumiseks ja sõnumi saatmiseks otse helistajale puudutage kõneteavituse riba ja seejärel

puudutage ikooni **. Valige üks saadaolevatest tüüpsõnumi valikutest või puudutage valikut Kirjutage ise ja** koostage isiklik sõnum.

#### **KÕNE LÕPETAMINE**

Kõne lõpetamiseks vajutage kõne ajal klahvi **Hang up (Lõpeta kõne)** .

### <span id="page-15-0"></span>**KONTAKTID**

Kontaktide rakendus võimaldab salvestada ja hallata kontaktide teavet.

#### **KONTAKTIDE RAKENDUSE AVAMINE**

Seadme seadistamisel kuvatakse jaotises **Contacts (Kontaktid)** teade, milles kirjeldatakse, kuidas kontakte lisada. Rakenduse avamiseks on mitu võimalust.

• Nipsake avakuval üles ja seejärel valige **Contacts (Kontaktid)** .

• Ilmub keritav loend, mis sisaldab tähestiku järjekorras kõiki teie kontakte. Lisateabe saamiseks puudutage neid.

#### **KONTAKTIDE KOPEERIMINE**

Võite kopeerida oma kontaktid SIM-kaardilt, sisemälust või mälukaardilt.

1. Valige kontaktiloendis > **Settings (Sätted)** > **Import (Impordi)**.

2. Valige üks järgmistest toimingutest.

• Kontaktide importimine SIM-kaardilt:

Valige **SIM card (SIM-kaart)**. Valige kontakt(id) ja puudutage valitud kontakti(de) importimiseks käsku **IMPORT (IMPORDI)**.

• Kontaktide importimine sisemälust või mälukaardilt:

Valige **.vcf-fail**. Valige sihtkoht, kuhu soovite kontaktid importida, ja puudutage kontaktide importimiseks \*.vcf-faili.

#### **KONTAKTIDE VARUNDAMINE**

Kontaktid saate kopeerida sisemällu.

1. Valige kontaktiloendis > **Settings (Sätted)** > **Export (Ekspordi)**.

2. Valige sihtkoht, kuhu kontaktid kopeerida, ja puudutage funktsiooni **SAVE (SALVESTA)**.

#### **UUE KONTAKTI LISAMINE**

- 1. Uue kontakti lisamiseks puudutage kontaktiloendis ikooni .
- 2. Sisestage kontakti nimi ja seejärel täpsem teave, näiteks telefoninumber või aadress.
- 3. Kontakti andmete salvestamiseks puudutage funktsiooni **Save (Salvesta)**.

#### **UUE KONTAKTI LISAMINE LEMMIKUTE HULKA**

1. Puudutage kontakti, keda soovite lisada kausta Favourites (Lemmikud).

2. Puudutage parempoolses ülanurgas ikooni  $\overleftrightarrow{\lambda}$ .

#### **KONTAKTI OTSIMINE**

- 1. Kontakti otsimiseks puudutage kontaktiloendis funktsiooni **Search contacts (Otsi kontakte)**.
- 2. Sisestage otsitava kontakti nimi. Sisestamise ajal ilmuvad otsingukasti alla sarnaste nimedega kontaktid.

#### **KONTAKTI REDIGEERIMINE**

Kontakti kohta salvestatud teavet saab alati muuta.

- 1. Puudutage kontaktiloendis kontakti, kelle andmeid soovite redigeerida.
- 2. Valige käsk **Edit contact (Redigeeri kontakti)**.

3. Tehke kontakti teabes soovitud muudatused ja seejärel puudutage funktsiooni **Save (Salvesta)**. Kõigi muudatuste tühistamiseks vajutage nuppu **X**.

#### **KONTAKTI KUSTUTAMINE**

1. Puudutage kontaktiloendis kontakti, keda soovite kustutada.

2. Valige  $\cdot$  > Delete (Kustuta).

3. Kinnitamiseks valige uuesti Kustuta.

### <span id="page-17-0"></span>**EKRAANIKLAVIATUURI KASUTAMINE**

#### <span id="page-17-1"></span>**KLAHVIPANEELI KUVAMINE**

Mõned rakendused avavad klaviatuuri automaatselt. Teiste puhul tuleb klaviatuuri avamiseks puudutada tekstivälja. Klaviatuuri peitmiseks vajutage nuppu Back (Tagasi).

#### <span id="page-17-2"></span>**HORISONTAALSE KLAVIATUURI KASUTAMINE**

Kui teil on raske kasutada klaviatuuri püstpaigutusega, keerake seade külili. Nüüd kuvatakse klaviatuur ekraanile horisontaalselt, laiema klahvipaigutusega.

#### <span id="page-17-3"></span>**KLAVIATUURI SÄTETE KOHANDAMINE**

1. Nipsake avakuval üles > **Settings (Sätted) > System (Süsteem) > Languages & input (Keeled ja sisestamine)**.

2. Valige mõni järgmistest toimingutest.

• Google'i klaviatuuri ja Google'i häälkirjutamise sätete konfigureerimiseks valige Virtual keyboard (Virtuaalne klaviatuur).

- Klaviatuuri seadistamiseks valige Physical keyboard (Füüsiline klaviatuur).
- Sisestusabiga seotud sätete avamiseks puudutage valikut Advanced (Täpsemalt).

### <span id="page-17-4"></span>**WI-FI®**

WiFi kasutamiseks seadmes vajate juurdepääsu juhtmevaba ühenduse pääsupunktidele (tööpunktidele).

#### **WIFI SISSELÜLITAMINE JA ÜHENDUSE LOOMINE JUHTMEVABA VÕRGUGA**

1. Nipsake avakuval üles > **Settings (Sätted)** > **Network & Internet (Võrk ja internet)**.

2. Valige **Wi-Fi (WiFi)** ja lohistage WiFi lüliti paremale .

3. Ühenduse loomiseks valige loendist WiFi-võrk.

4. Kui valite avatud võrgu, ühendatakse seade automaatselt. Kui valite turvatud võrgu, peate sisestama parooli ja puudutama käsku **Connect (Ühenda)**.

#### **MÄRKUS!**

• Turvatud võrgu parooli ei pea enam uuesti sisestama, kui olete sellega eelnevalt ühenduse loonud, välja arvatud juhul, kui seade on lähtestatud vaikesätetele või kui WiFi-parooli on muudetud.

• WiFi-signaali teele jäävad takistused võivad signaali nõrgendada.

Vihje! Nähtamatu WiFi-võrgu lisamiseks puudutage WiFi-sätete kuval käsku **+ Add network (+ Lisa võrk)**.

## <span id="page-18-0"></span>**SMS JA MMS**

#### **SÕNUMSIDE AVAMINE**

Rakenduse avamiseks on mitu võimalust.

- Puudutage **avakuval** ikooni .
- Nipsake avakuval üles > **Messages (Sõnumid)** .

#### **TEKSTSÕNUMI KOOSTAMINE JA SAATMINE**

Võite koostada uue sõnumi või avada poolelioleva sõnumilõime.

1. Puudutage uue tekstsõnumi koostamiseks käsku **Start Chat (Alusta vestlust)** või puudutage olemasolevat sõnumilõime selle avamiseks.

2. Sisestage telefoninumber või kontakti nimi väljale Saaja. Sisestamise ajal üritab **SmartDial** leida vastet seadme kontaktide seast. Valige soovitud adressaat või jätkake sisestamist. Kui soovite avada olemasolevat sõnumilõime, puudutage seda.

3. Sõnumi koostamiseks puudutage tekstikasti. Kui vajutate sõnumi koostamise ajal nuppu **Back (Tagasi)**, salvestatakse see mustandina sõnumite loendisse. Jätkamiseks puudutage sõnumit.

4. Kui sõnum on saatmiseks valmis, puudutage ikooni $\blacktriangleright$ .

#### **MÄRKUS!**

• Kui vaatate ja saadate veel sõnumeid, luuakse sõnumilõim.

#### **MULTIMEEDIASÕNUMI KOOSTAMINE JA SAATMINE**

1. Valige sõnumside kuval käsk **Start Chat (Alusta vestlust)**.

2. Sisestage telefoninumber või kontaktisiku nimi väljale Saaja või kerige kontaktiloendit allapoole, et leida kontakt, kellele soovite sõnumit saata. Grupivestluse käivitamiseks puudutage ikooni.

3. Sõnumi koostamiseks puudutage tekstikasti.

4. Puudutage uuesti ikooni  $\bigoplus$  ja valige meediafaili tüüp. Valige lisatav fail.

5. Nüüd on seade multimeediarežiimis. Kui olete valmis, puudutage ikooni .

#### **SÕNUMI AVAMINE JA SELLELE VASTAMINE**

- 1. Puudutage sõnumite loendis avamiseks teksti- või multimeediasõnumite lõime.
- 2. Sõnumi koostamiseks puudutage tekstikasti.
- 3. Kui olete lõpetanud, puudutage ikooni $\blacktriangleright$ .

#### **SÕNUMI SÄTETE KOHANDAMINE**

Sõnumi sätete kohandamiseks valige sõnumite loendis > **Settings (Sätted)**. Valige mõni järgmistest suvanditest.

**Default SMS app (SMS-ide vaikerakendus)**: Määrake SMS-ide vaikerakendus (vaikimisi on valitud **Messages (Sõnumid)**).

### <span id="page-19-0"></span>**BLUETOOTH®**

Teie telefonil Cat® S62 Pro on Bluetooth. See võimaldab luua juhtmevaba ühenduse teiste Bluetoothseadmetega ning jagada sõpradega faile, rääkida juhtmevabalt Bluetoothi peakomplekti abil või edastada fotosid seadmest arvutisse.

Bluetoothi kasutamisel peate püsima ühendatud Bluetooth-seadmest vähem kui 10 meetri kaugusel. Arvestage sellega, et teised elektroonikaseadmed, seinad või muud takistused võivad Bluetooth-ühendust häirida.

#### **BLUETOOTHI SISSELÜLITAMINE**

1. Nipsake **avakuval** üles > **Settings (Sätted)** > **Connected devices (Ühendatud seadmed)**.

2. Valige **Connection preference (Ühenduse eelistused)** > **Bluetooth** ja funktsiooni lubamiseks lohistage lüliti

paremale.

Kui Bluetooth on sisse lülitatud, ilmub teavitusribale Bluetoothi ikoon  $\,$   $\,$   $\,$   $\,$   $\,$   $\,$ 

#### **BLUETOOTH-SEADME SIDUMINE JA ÜHENDAMINE**

Bluetoothiga saate kasutada järgmisi võimalusi.

- Kasutage Bluetooth-vabakäeseadet.
- Kasutage Bluetooth-peakomplekti (mono või stereo).
- Juhtige eemalt Bluetoothi peakomplekti kaudu esitatavat sisu.

Enne Bluetoothi kasutamist peate siduma oma seadme teise Bluetooth-seadmega. Selleks järgige alltoodud juhiseid.

1. Veenduge, et Bluetoothi funktsioon on seadmes lubatud.

2. Valige **+ Pair new device (Uue seadme sidumine)**. Seejärel otsib telefon lähikonnas olevaid Bluetoothseadmeid.

- 3. Puudutage seadet, mida soovite siduda.
- 4. Ühenduse loomiseks järgige ekraanile ilmuvaid juhiseid.

#### **MÄRKUS!**

• Kui partnerlus on loodud, ei pea selle Bluetooth-seadmega uuesti ühenduse loomiseks enam parooli sisestama.

#### **FAILIDE SAATMINE BLUETOOTHI KAUDU**

Bluetoothi kaudu saate jagada pilte, videoid või muusikafaile pereliikmete ja sõpradega. Failide saatmiseks Bluetoothi kaudu:

- 1. Puudutage faili, mida soovite saata.
- 2. Valige > **Bluetooth** ja seejärel valige seotud seade.

#### **BLUETOOTH-SEADME LAHTISIDUMINE VÕI ÜHENDUSE KATKESTAMINE**

- 1. Nipsake **avakuval** üles > **Settings (Sätted)** > **Connected devices (Ühendatud seadmed)**.
- 2. Valige **Previously connected devices (Varem ühendatud seadmed)**.
- 3. Kinnitage ühenduse katkestamine, puudutades ikooni ja valides seejärel **FORGET (UNUSTA)**.

### <span id="page-20-0"></span>**PILDISTAMINE JA FILMIMINE**

Cat® S62 Pro abil saate pildistada ja filmida ning pilte ja videoid teistega jagada.

#### **KAAMERA AVAMINE JA PILDISTAMINE**

Kaamera rakenduse avamiseks toimige järgmiselt:

- Puudutage avakuval ikooni .
- Vaikimisi avaneb rakendus kaamerarežiimis. Kui ei, siis valige ekraani alumises servas **Photo (Foto)**.
- Ümberlülituseks eesmiselt kaameralt tagumisele ja vastupidi puudutage ikooni .
- Kadreerige foto pildistamise kuval.
- Konkreetse piirkonna teravustamiseks puudutage ekraani.
- Sisse- või väljasuumimiseks näpistage objekti.

• Puudutage ikooni kaamera sätete muutmiseks, taimeri seadistamiseks, värelusevastase funktsiooni ja pildi atribuutide reguleerimiseks.

- Pildistamiseks puudutage ikooni $\left( \bigotimes_{n=1}^{\infty} \mathbb{I}_{n}\right)$
- Pildistamiseks saate kasutada ka **helitugevuse suurendamise ja vähendamise** nuppu.

#### **FOTODE VAATAMINE**

Fotode vaatamiseks on järgmised võimalused.

• Galerii avamiseks puudutage **Camera (Kaamera)** rakenduses ekraani vasakpoolses alanurgas viimati tehtud foto pisipilti.

#### **MÄRKUS!**

• Kaameravaatesse tagasipöördumiseks vajutage vasakpoolses ülanurgas kaamera ikooni või nipsake paremale, kuni ilmub uuesti pildistuskuva.

• Kõigi fotode ja videote kuvamiseks nipsake **avakuval** üles > **Photos (Fotod)** .

#### **FOTODE REDIGEERIMINE JA JAGAMINE**

Fotode sirvimisel on saadaval järgmised valikud.

- $\bullet$  Jagamine: puudutades ikooni  $\leq$  saate jagada fotosid seadmes olevate rakenduste kaudu.
- Redigeerimine: puudutades ikooni 王 saate kasutada mitmesuguseid fotode redigeerimise võimalusi.
- Üksikasjad: fotode täpsemate andmete kuvamiseks puudutage ikooni  $\bigoplus$ .
- Kustutamine: Mittevajalike fotode kustutamiseks puudutage ikooni .

#### **FILMIMINE**

- 1. Puudutage avakuval ikooni .
- Vaikimisi avaneb rakendus kaamerarežiimis.
- 2. Videorežiimile lülitumiseks nipsake paremale.
- Ümberlülituseks eesmiselt kaameralt tagumisele ja vastupidi puudutage ikooni .
- 3. Filmimise alustamiseks puudutage ikooni $\left( \bullet \right)$ .
- 4. Filmimise ajal valige üks järgmistest toimingutest.
- Sisse- või väljasuumimiseks näpistage objekti.
- Filmimise peatamiseks puudutage ikooni  $\overline{w}$ . Jätkamiseks puudutage uuesti.
- Pildistamiseks puudutage ikooni $\left( \bigotimes_{n=1}^{\infty} \mathbb{I}_{n}\right)$
- 5. Filmimise lõpetamiseks puudutage ikooni $\left( \bullet \right)$ .

#### **VIDEOTE VAATAMINE**

Video vaatamiseks pärast salvestamist avage galerii – selleks puudutage ekraani parempoolses alanurgas viimati salvestatud video pisipilti.

#### **FOTODE KASUTAMINE**

Rakendus **Fotod** otsib automaatselt seadmesse või mälukaardile salvestatud pilte ja videoid. Valige album/kaust ja käivitage slaidiseanss või valige üksused, mida jagatakse teiste rakendustega.

#### **FOTODE AVAMINE**

Rakenduse avamiseks nipsake **avakuval** üles > **Photos (Fotod)** . Fotode rakendus liigitab pildid ja videod salvestuskoha järgi ja hoiab neid faile kaustades. Kaustas olevate piltide või videote vaatamiseks puudutage kausta.

#### **FOTO VAATAMINE**

1. **Fotode** all puudutage kausta selles olevate fotode vaatamiseks.

2. Puudutage pilti selle vaatamiseks täisekraanirežiimis, seejärel nipsake eelmise või järgmise pildi vaatamiseks vasakule või paremale.

3. Pildi sissesuumimiseks ajage kaks sõrme laiali ekraani selles piirkonnas, mida soovite sisse suumida. Suumirežiimis nipsake sõrmega üles või alla ja vasakule või paremale.

Vihje! Pildivaatur toetab pööramise funktsiooni. Puudutage ikooni , et seadme keeramisel muudaks asendit ka pilt.

#### **PILDI KÄRPIMINE FOTORAKENDUSES**

1. Puudutage pildi vaatamise ajal ikooni  $\exists \vdash$ .

2. Puudutage ikooni ja valige kärpetööriista abil pildi kärbitav osa.

- Kärpetööriista teisaldamiseks lohistage seda siseküljelt.
- Pildi suuruse muutmiseks lohistage kärpetööriista serva või nurka.
- 3. Kärbitud pildi salvestamiseks puudutage valikut **Done (Valmis)** > **Save copy (Salvesta koopia)**.
- Muudatustest loobumiseks vajutage nuppu **Back (Tagasi)** ja valige käsk **DISCARD (LOOBU)**.

### <span id="page-22-0"></span>**SOOJUSKAAMERA KASUTAMINE**

Teie Cat S62 Pro seadmel on termokaamera, mis võimaldab visualiseerida ja mõõta kontrastseid pinnatemperatuure. Soojuskaamerat juhitakse rakendusega **MyFLIR**, mille leiate avakuvalt.

#### **MÄRKUS!**

• Kuvatav temperatuur on alati umbkaudne arvutus ja seda ei peaks võtma absoluutse tõena.

• Temperatuuri mõjutavad paljud tegurid, sealhulgas kaugus objektist ja objekti võime hajutada energiat soojuskiirgusena (kiirgusvõime). Temperatuuri võib mõjutada ka päevaaeg, ilmastikuolud või läheduses asuvate teiste objektide peegeldused.

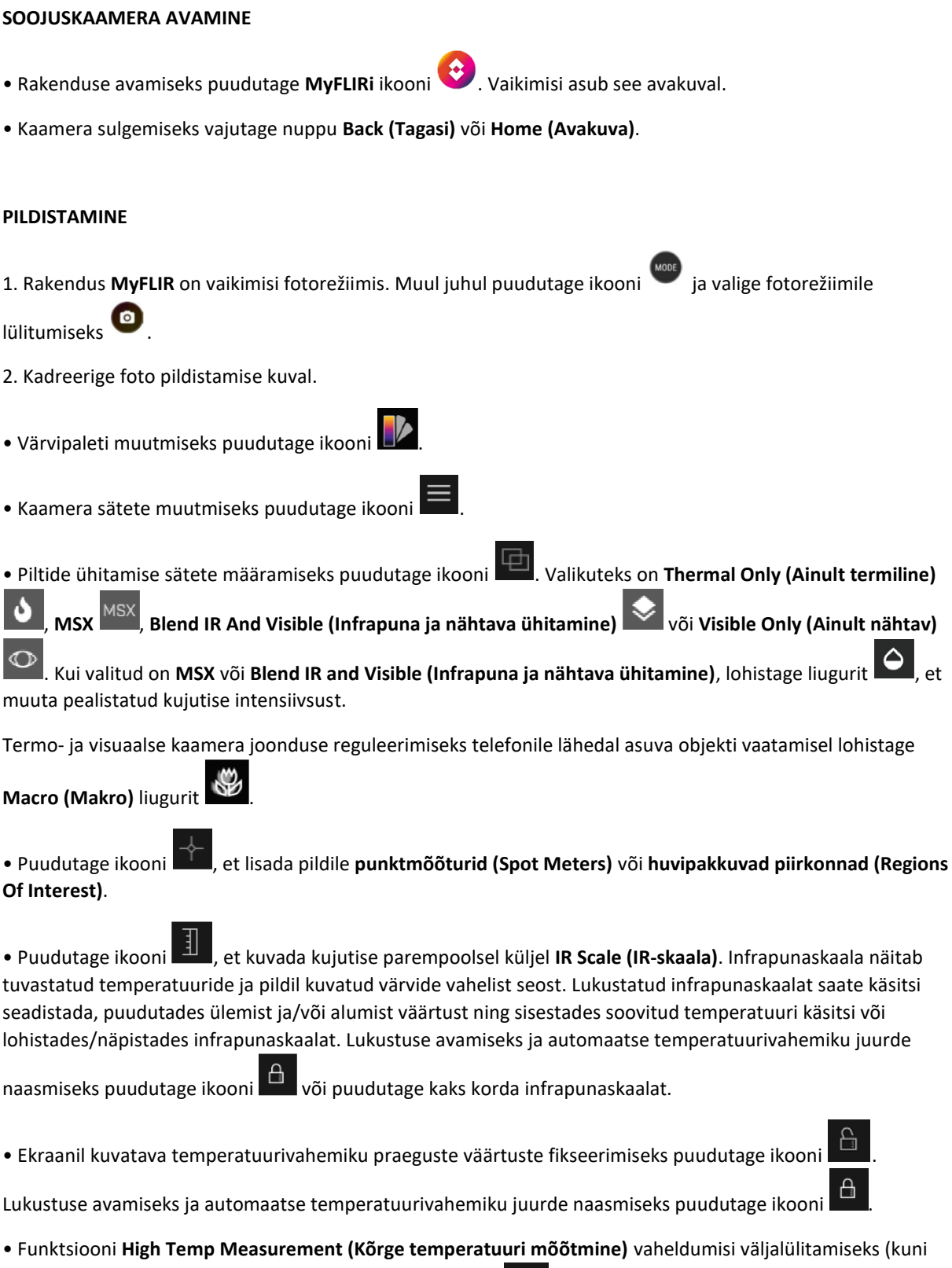

120 ºC) ja sisselülitamiseks (kuni 400 ºC) puudutage ikooni . Suurema täpsuse tagamiseks lülitage funktsioon High Temp Measurement (Kõrge temperatuuri mõõtmine) normaalsete tingimuste korral välja.

- Pildi kalibreerimiseks käsitsi puudutage ikooni . Vaadake jaotist "Häälestamine".
- 3. Pildistamiseks puudutage ikooni  $\boxed{\text{O}}$

#### **FILMIMINE**

- 1. Videorežiimile lülitumiseks puudutage ikooni  $\overline{\phantom{a}}$  ja valige  $\overline{\phantom{a}}$ .
- 2. Filmimise alustamiseks puudutage ikooni . Filmimise lõpetamiseks puudutage ikooni .

#### **AEGLUSTATUD VIDEO LOOMINE**

- 1. Puudutage ikooni ja valige , et lülituda režiimile **Time-lapse (Aeglustus)**.
- 2. Aeglustuse seadistamise menüü avamiseks puudutage ikooni  $\bullet$ . Konfigureerige vastavalt vajadusele.
- 3. Filmimise alustamiseks puudutage ikooni  $\bullet$ . Filmimise lõpetamiseks puudutage ikooni  $\bullet$ .

#### **SALVESTATUD FOTODE VÕI VIDEOTE VAATAMINE**

Viimati tehtud pildi või video avamiseks puudutage ekraani alumises parempoolses nurgas olevat pisipilti.

Puudutage ikooni """, et lülituda vaatele Library (Teek).

- Eelmise/järgmise faili vaatamiseks nipsake vasakule/paremale.
- Video esitamiseks puudutage ikooni .
- Foto redigeerimiseks puudutage ikooni . Saate lisada, eemaldada või muuta **punktmõõtureid (Spot Meters)** või **huvipakkuvaid piirkondi (Regions of Interest)**, samuti reguleerida piltide ühitamise suvandeid või

muuta värvipaletti. Kui olete lõpetanud, puudutage muudatuste salvestamiseks ikooni .

- Puudutades ikooni saate jagada valitud faili seadmes olevate eri rakenduste kaudu.
- Valitud faili kustutamiseks puudutage ikooni ... Kustutamise kinnitamiseks valige OK.

Puudutades ikooni saate vaadata salvestatud faili andmeid, nagu kuupäev, kellaaeg, värvipalett, temperatuur, kiirgusvõime ja asukoht (kui asukoha salvestamine on lubatud).

• Valitud pildist PDF-aruande loomiseks puudutage ikooni

#### **HÄÄLESTAMINE**

.

Kaamera sees on mehaaniline katik, mis aeg-ajalt aktiveerub ja võimaldab termokaamerat kalibreerida või pilti värskendada. Katiku aktiveerumisel hangub pilt hetkeks. Selle saab ka käsitsi aktiveerida, puudutades ikooni

Katiku otstarve on anda kaamerale võimalus pildikvaliteeti parandada. Cat S62 Pro teostab regulaarselt automaatse häälestuse. Arvestage, et kui punktmõõtur on sisse lülitatud, toimub häälestamine sagedamini.

#### TEMPERATUURI MÕÕTMINE PUNKTMÕÕTURITEGA

Kasutage punktmõõturit pinnatemperatuuri mõõtmiseks kas salvestatud termopildil või termokaamera reaalaja vaates.

- 1. Puudutage ikooni  $\mathbb{T}$  ja seejärel valige see uuesti alammenüüst, mis kuvatakse allpool.
- 2. Ekraanile ilmub punktmõõtur temperatuuri näiduga.
- 3. Puudutage punktmõõturit ja lohistage see teise punkti. Lisada saab kuni kolm punktmõõturit.
- 4. Punktmõõturi kustutamiseks vajutage seda pikalt.

#### **VAREM PILDISTATUD PILDIST:**

1. Olles avanud varem tehtud pildi, puudutage **punktmõõturi (Spot Meter)** ikooni **ja** ja seejärel valige sama ikoon alammenüüst.

2. Ekraanile ilmub punktmõõtur. Lohistage see soovitud asukohta.

3. Lisada saab kuni kolm **punktmõõturit**. Punktmõõturi kustutamiseks vajutage seda pikalt.

#### **MÄRKUS!**

Termokaamera reaalaja vaates Celsiuse skaalalt Fahrenheitile lülitumiseks ja vastupidi valige **Menu (Menüü) > Settings (Sätted)**, seejärel lohistage lülitit **Temperature Unit (Temperatuuriühik)**.

#### **VÄRVIPALETTIDE MUUTMINE**

Erinevate temperatuuride jaoks saate valida erinevaid kuvamisviise, valides värvipaleti ikooni **ja kuutatellise** ja ühe üheksast värviskeemist.

#### **TÄIENDAV ABI**

Täiendavat abi ja juhiseid **MyFLIRi** kohta leiate rakenduse jaotisest Help (Abi). Valige **Menu (Menüü)** > **Settings (Sätted)**, seejärel **Help (Abi)**.

Kui soovite oma seadet otstarbekamalt kasutada, vaadake ka lehte **Tips & Tricks (Nipid ja nõuanded)**. Valige **Menu (Menüü)** > **Tips & Tricks (Nipid ja nõuanded)**.

#### **MÄRKUS!**

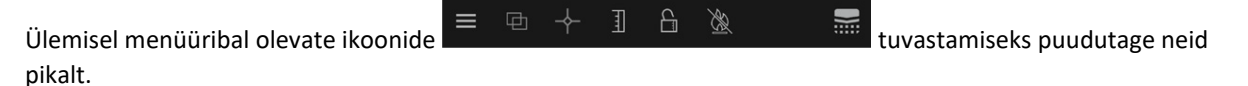

### <span id="page-25-0"></span>**MUUSIKA KUULAMINE**

Muusika kuulamiseks kõikjal saate edastada muusikafailid arvutist seadmesse Cat® S62 Pro.

#### **MUUSIKA KOPEERIMINE TEIE SEADMESSE**

1. Ühendage seade USB-juhtme abil arvutiga ja valige seadmes funktsioon **File Transfer (Failiedastus)**.

- 2. Liikuge arvutis USB-ketta juurde ja avage see.
- 3. Looge SD-kaardi või oma seadme juurkataloogis (näiteks Music (Muusika)) uus kaust.
- 4. Kopeerige muusika arvutist uude kausta.

5. Seadme turvaliseks eemaldamiseks arvutist oodake, kuni muusika kopeerimine on lõpetatud, seejärel eemaldage draiv vastavalt arvuti operatsioonisüsteemi juhistele. Ühendage USB-juhe lahti.

#### **Rakenduse YouTube Music AVAMINE ja MUUSIKA MÄNGIMINE**

• Nipsake **avakuval** üles ja seejärel valige **YT Music**

• Esitusloendisse palade lisamiseks valige **Library (Teek)**, seejärel valige **Device Files (Seadmes olevad failid)** või:

• Palade otsimiseks veebist puudutage parempoolses ülanurgas asuvat **otsingunuppu**.

### <span id="page-26-0"></span>**GOOGLE PLAY KASUTAMINE**

Gmaili, Google'i kalendri ja muude Google'i rakenduste kasutamiseks ja allalaadimiseks peate logima sisse Google'i kontole.

#### **GOOGLE'I KONTO LOOMINE**

Kui te ei loonud seadistamise käigus Google'i kontot, on seda kerge luua:

- 1. Nipsake **avakuval** üles > Settings (Sätted) .
- 2. Valige **Accounts (Kontod)** > **Add account (Lisa konto)**.
- 3. Valige **Google** ja seejärel järgige ekraanile ilmuvaid juhiseid.

#### **GMAILI KASUTAMINE**

Seadistamise ajal võisite kasutada olemasolevat Google'i kontot. Avades telefonis esimest korda **Gmaili** rakenduse, näete postkastis selle veebikonto e-kirju.

#### **GMAILI AVAMINE**

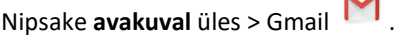

#### **ÜHELT KONTOLT TEISELE LÜLITUMINE**

Kui puudutate ekraani parempoolses ülanurgas olevat konto pilti, siis kuvatakse konto valimise väli, kus saate avada konto, mida soovite vaadata.

#### **MEILI KOOSTAMINE JA SAATMINE**

1. Puudutage postkasti kuval ikooni

- 2. Sisestage **To (Saaja)** väljale e-kirja adressaadi meiliaadress.
- Meili saatmiseks mitmele adressaadile eraldage meiliaadressid tühikutega.

• Kui soovite saata **koopia (Cc)** või **salakoopia (Bcc)** teistele adressaatidele, valige **V**, et kuvada väljad **Cc/Bcc (Koopia/Salakoopia)**.

3. Sisestage meili teema ja koostage sõnum.

- Kui soovite lisada manusena pildi, puudutage faili valimiseks ikooni > **Attach file (Lisa fail)**.
- 4. Saatmiseks puudutage ikooni .

#### **MEILILE VASTAMINE VÕI SELLE EDASTAMINE**

1. Valige postkasti kuval e-kiri.

2. Vastamiseks puudutage ikooni või ikooni , et valida **Reply all (Vasta kõigile)** või **Forward (Saada edasi)**.

#### **GMAILI SÄTETE KOHANDAMINE**

3. Valige Gmaili avakuval  $\equiv$  > **Settings (Sätted)**.

- 4. Valige General settings (Üldsätted) või meilikonto.
- 5. Puudutage suvandit ja muutke soovitud sätteid.

#### **GOOGLE PLAY POE KASUTAMINE**

Rakendusi ja mänge saab **Play Store'ist** alla laadida ning installida.

#### **GOOGLE PLAY AVAMINE**

Nipsake **avakuval** üles > **Play Store**.

#### **RAKENDUSTE OTSIMINE**

Rakenduste leidmiseks **Google Play** avakuval on mitu võimalust.

- Rakenduste loend kategooriate järgi: puudutage kategooriat ja sirvige seda.
- Kasutage otsingut: sisestage väljale otsingusõnad.
- Installitud rakenduste vaatamiseks valige > **My apps & games (Minu rakendused ja mängud)**.

#### **RAKENDUSE INSTALLIMINE**

1. Nipsake **avakuval** üles > **Play Store**.

2. Lisateabe saamiseks puudutage kategooriat ja seejärel elementi, mida soovite alla laadida.

3. Installimiseks puudutage käsku **Install (Installi)**.

#### **MÄRKUS!**

Allalaadimise kulgu saate jälgida teavituspaneelil.

#### **RAKENDUSE MAHAINSTALLIMINE**

1. Puudutage **Play Store'i** avakuval ikooni > **My apps & games (Minu rakendused ja mängud)**.

2. Valige vahekaart **INSTALLITUD**.

3. Valige rakendus, mida soovite maha installida, ja seejärel puudutage käsku **Uninstall (Desinstalli)**.

4. Rakenduse eemaldamiseks oma seadmest valige **OK**.

#### MÄRKUS!

Rakenduste haldamiseks võib valida ka telefoni põhimenüü **Settings (Sätted)** > **Apps & notifications (Rakendused ja teavitused)**. Samuti saab neid maha installida otse **rakenduste sahtlist (App drawer)**, hoides sõrme rakendusel ja lohistades selle üles funktsioonile **Uninstall (Desinstalli)**.

## <span id="page-28-0"></span>**TEABE SÜNKROONIMINE**

Mõned Cat® S62 Pro rakendused (näiteks Gmail ja kalender) võimaldavad juurdepääsu samale teabele, mida saate lisada, vaadata ja redigeerida ka muude seadmete kaudu. Kui lisate, muudate või kustutate neis rakendustes muude seadmete kaudu teavet, siis näete värskendatud teavet ka oma seadmes.

See on võimalik tänu andmete sünkroonimisele. Protsess toimub taustal ja ei sega seadme kasutamist. Seadme sünkroonimise ajal näete teavitusribal andmete sünkroonimise ikooni.

#### **KONTODE HALDAMINE**

Seadmes olevaid kontakte, e-posti ja muud teavet saab sünkroonida mitme Google'i vm kontoga, olenevalt installitud rakendustest.

Näiteks isikliku Google'i konto lisamisel on teie isiklik e-post, kontaktid ja kalendrikirjed alati kättesaadavad. Samuti võite lisada töökonto, et tööalased e-kirjad, kontaktid ja kalendrikirjed oleksid eraldi.

#### **KONTO LISAMINE**

1. Nipsake **avakuval** üles > **Settings (Sätted)**.

2. Valige **Accounts (Kontod)**. Ekraanile kuvatakse praegused sünkroonimissätted ja seonduvates rakendustes praegu kasutatavate kontode loend.

#### **MÄRKUS!**

• Mõnel juhul tuleb võrguadministraatorilt küsida konto täpsemaid andmeid. Näiteks võib teil vaja minna konto domeeni või serveri aadressi.

#### 3. Valige **+ Add account (+ Lisa konto)**.

4. Puudutage lisatava konto tüüpi.

5. Järgides ekraanile kuvatavaid juhiseid, sisestage konto kohustuslik ja valikuline teave. Enamik kontosid nõuab kasutajanime ja parooli, kuid täpsemad üksikasjad sõltuvad konto tüübist ja ühendatava teenuse konfiguratsioonist.

6. Kui olete lõpetanud, lisatakse konto jaotise **Accounts (Kontod)** sätete kuval olevasse loendisse.

#### **KONTO EEMALDAMINE**

Konto ja kogu sellega seotud teabe saab teie seadmest eemaldada, sealhulgas e-posti, kontaktid, sätted jne. Mõningaid kontosid ei saa aga eemaldada, näiteks esimest kontot, millele te oma seadmest sisse logisite. Kui üritate mõnda kontot eemaldada, siis võtke arvesse, et sel juhul kustutatakse kogu kontoga seotud isiklik teave.

1. Puudutage jaotise **Accounts (Kontod)** sätete kuval kontot, mida soovite kustutada.

2. Puudutage käsku **REMOVE ACCOUNT (EEMALDA KONTO)**, seejärel uuesti, kui küsitakse kinnitust.

#### **KONTO SÜNKROONIMISE KOHANDAMINE**

Kõigi telefonis olevate rakenduste sünkroonimist ja andmekasutust taustal saate ise konfigureerida. Samuti võite määrata, mis laadi andmeid iga konto puhul sünkroonitakse. Mõned rakendused, näiteks Kontaktid ja Gmail, saavad sünkroonida andmeid mitmest rakendusest.

Mõne konto puhul on sünkroonimine kahesuunaline: seadmes oleva teabe muudatused kajastuvad sama teabe puhul ka veebis. Mõned kontod toetavad ainult ühesuunalist sünkroonimist ja seadmes olev teave on kirjutuskaitsega.

#### **KONTO SÜNKROONIMISSÄTETE MUUTMINE**

1. Puudutage jaotise **Accounts (Kontod)** sätete kuval konto tüüpi.

2. Valige **Account sync (Konto sünkroonimine)**. Avaneb andmete ja sünkroonimise kuva, kus on kirjas eri tüüpi teave, mida kontol on võimlaik sünkroonida.

- 3. Lubage elemendid, mida soovite sünkroonida:
- Lohistage vastavate andmete lüliti paremale .
- Kui soovite automaatse sünkroonimise keelata, lohistage vastavate andmete lüliti vasakule .

### <span id="page-29-0"></span>**MUUDE RAKENDUSTE KASUTAMINE**

#### **KALENDRI KASUTAMINE**

Ürituste, koosolekute ja kohtumiste loomiseks saate kasutada rakendust **Calendar (Kalender)**. Olenevalt sünkroonimissätetest hoitakse seadme kalendrit teistes seadmetes oleva kalendriga sünkroonis.

#### **KALENDRI AVAMINE**

Rakenduse avamiseks nipsake **avakuval** üles > **Calendar (Kalender)** . Vaate- ja seadistusvalikute kuvamiseks puudutage ikooni.

#### **ÜRITUSE LOOMINE**

- 1. Ürituse lisamiseks valige mis tahes kalendrivaates > **Event (Üritus)**.
- 2. Sisestage ürituse nimetus, asukoht või kontaktid.
- Kui üritus toimub kindlas ajavahemikus, valige algus- ja lõppkuupäev ning kellaajad.
- Kui tegu on erilise sündmusega, näiteks sünnipäeva või terve päeva kestva üritusega, lohistage terve päeva lüliti paremale ...
- 3. Määrake ürituse meeldetuletuse aeg, kutsuge inimesi, valige värv ja lisage märkmeid või manuseid.
- 4. Kui kogu teave on sisestatud ja seadistamine on lõpetatud, puudutage käsku **Save (Salvesta)**.

#### **ÜRITUSE MEELDETULETUSE MÄÄRAMINE**

- 1. Ürituse üksikasjade vaatamiseks puudutage seda mis tahes kalendrikuval.
- 2. Ürituse redigeerimiseks puudutage ikooni  $\oslash$
- 3. Ürituse meeldetuletuse määramiseks valige **Add notification (Lisa teavitus)**.
- 4. Salvestamiseks puudutage funktsiooni **Save (Salvesta)**.

#### **ÄRATUSE KASUTAMINE**

Võite määrata uue äratuse või muuta olemasolevat.

#### **ÄRATUSE AVAMINE**

Seadme äratuse kasutamiseks nipsake **avakuval** üles > Clock (Kell) .

#### **ÄRATUSE LISAMINE**

- 1. Äratuse lisamiseks puudutage äratuste loendi kuval ikooni .
- 2. Äratuse määramiseks järgige alltoodud juhiseid.
- Määrake numbrilaual navigeerides tunnid ja minutid ning valige **OK**.
- Kordusrežiimi määramiseks märkige ruut **Repeat (Korda)**. Puudutage ühte või mitut valikut.
- Helina määramiseks puudutage ikooni  $\bullet$  ja seejärel tehke soovitud valik.
- Kui soovite, et äratusega kaasneks vibreerimine, puudutage märkeruutu **Vibrate (Vibreerimine)**.

• Äratuse sildi lisamiseks puudutage valikut **Label (Silt)**. Sisestage silt ja seejärel valige **OK**.

#### **MÄRKUS!**

• Vaikimisi aktiveeritakse äratus automaatselt.

#### **KALKULAATOR**

Cat® S62 Pro on varustatud kalkulaatoriga, millel on tava- ja süvarežiim.

#### **KALKULAATORI AVAMINE**

- 1. Rakenduse avamiseks nipsake **avakuval** üles > Calculator (Kalkulaator) .
- 2. Kalkulaatori lisafunktsioonide avamiseks nipsake vasakule või pöörake seade horisontaalseks.

### <span id="page-31-0"></span>**SEADME HALDAMINE**

Seadme konfigureerimiseks nipsake **avakuval** üles > **Settings (Sätted)**.

#### <span id="page-31-1"></span>**KUUPÄEVA JA KELLAAJA MÄÄRAMINE**

Seadme esmakordsel sisselülitamisel küsitakse, kas soovite värskendada kellaaega ja kuupäeva võrgust saadud aja alusel automaatselt.

#### **MÄRKUS!**

Kuupäeva, kellaaega ja ajavööndit ei saa käsitsi määrata, kui kasutate automaatvalikut.

Kui soovite kuupäeva ja kellaaega käsitsi seadistada, toimige järgmiselt:

1. Valige sätete kuval **System (Süsteem)** > **Date & time (Kuupäev ja kellaaeg)**.

2. Puudutage funktsiooni **Automatic date & time (Automaatne kuupäev ja kellaaeg)** ning valige **Off (Välja** 

**lülitatud)**. Funktsioonide keelamiseks lohistage automaatse ajavööndi lülitid vasakule .

3. Puudutage funktsiooni **Set date (Kuupäeva määramine)**, seejärel valige soovitud kuupäev ja puudutage valikut **OK**.

4. Puudutage funktsiooni **Set time (Kellaaja määramine)**. Kellaaja määramise kuval puudutage tundide või minutite välja ja kerige osutit kellaaja määramiseks üles või alla. Kui olete konfigureerimise lõpetanud, valige **OK**.

5. Puudutage funktsiooni **Select time zone (Ajavööndi valimine)** ja seejärel valige loendist soovitud ajavöönd.

6. Lubage või keelake 24-tunnise vormingu funktsioon, kui soovite lülituda 24-tunniselt vormingult 12 tunnisele vormingule või vastupidi.

### <span id="page-31-2"></span>**EKRAANI SEADISTAMINE**

**EKRAANI EREDUSE REGULEERIMINE**

1. Kuval **Settings (Sätted)** valige **Display (Ekraan)** > **Brightness level (Heleduse tase)**.

2. Liuguri lohistamisel vasakule muutub ekraan tuhmimaks, paremale lohistamisel eredamaks.

3. Sõrme eemaldamisel liugurilt salvestatakse seadistused automaatselt.

Vihje! Kui soovite, et seade reguleeriks ekraani heledust automaatselt vastavalt valgusoludele, lohistage kohandatava ereduse lüliti paremale.

#### **EKRAANI AUTOMAATNE PÖÖRAMINE**

Kui soovite, et seadme keeramisel kuvataks ekraan vastavalt rõht- või püstpaigutusega, valige **Advanced** 

**(Täpsemalt)** ja lohistage automaatse pööramise lüliti paremale .

#### **EKRAANI VÄLJALÜLITUMISENI JÄÄVA JÕUDEAJA REGULEERIMINE**

Kui seade jääb mõneks ajaks tegevuseta, lülitub ekraan akutoite säästmiseks välja. Ooterežiimile lülitumiseni jääva jõudeaja pikendamine või lühendamine:

1. Puudutage kuval **Settings (Sätted)** valikut **Display (Ekraan)** > **Advanced (Täpsemalt)** > **Sleep (Unerežiim)**.

2. Valige, kui kaua ekraani enne väljalülitamist valgustatuna hoida.

#### **MÄRKUS!**

Kui seade on puhkeolekus, kasutage ekraani äratamiseks sõrmejäljeandurit või vajutage **toitenuppu**.

## <span id="page-32-0"></span>**TELEFONI HELINA MÄÄRAMINE**

#### **HÄÄLETU REŽIIMI SISSELÜLITAMINE**

• Vajutage helitugevuse nuppu, kuni ekraanile ilmub helitugevuse juhtpaneel. Seejärel puudutage esimest

ikooni ja valige

• Kõik helid peale meedia ja äratuste vaigistatakse.

#### **HELINA TUGEVUSE REGULEERIMINE**

Helina tugevust saab reguleerida **avakuval** või mis tahes rakenduses (välja arvatud muusika või videote esitamise ja kõne ajal). Helina reguleerimiseks soovitud tugevusele vajutage **helitugevuse suurendamise või vähendamise** nuppu. Helina tugevust saab reguleerida ka **sätete** kuval.

1. Puudutage kuval **Settings (Sätted)** funktsiooni **Sound (Heli)**.

2. Jaotises **Ring volume (Helina helitugevus)** lohistage helitugevuse reguleerimiseks liugurit.

#### **TELEFONI HELINA MUUTMINE**

- 1. Puudutage kuval **Settings (Sätted)** funktsiooni **Sound (Heli)**.
- 2. Puudutage funktsiooni **Phone ringtone (Telefoni helin)**.
- 3. Valige helin, mida soovite kasutada. Valitud eelvaade mängitakse ette.
- 4. Valige **OK**.

#### **TELEFONI SEADISTAMINE SISSETULEVATE KÕNEDE PUHUL VIBREERIMA**

Puudutage kuval **Settings (Sätted)** valikut **Sound (Heli)** > **Advanced (Täpsemalt)**. Seejärel lohistage lüliti **Also** 

**vibrate for calls (Vibreeri ka kõnede puhul)** paremale .

### <span id="page-33-0"></span>**TELEFONITEENUSTE SEADISTAMINE**

#### **ANDMERÄNDLUSE SISSELÜLITAMINE**

1. Puudutage kuval **Settings (Sätted)** funktsiooni **Network & Internet (Võrk ja internet)** > **Mobile network (Mobiilivõrk)**.

2. Lohistage lüliti Rändlus paremale

**MÄRKUS!** 

• Arvestage, et andmesideteenuste kasutamisega rändluse ajal võivad kaasneda suured lisakulud. Andmerändluse tasude kohta küsige teavet võrguteenuse pakkujalt.

#### **ANDMESIDETEENUSE KEELAMINE**

1. Puudutage kuval **Settings (Sätted)** funktsiooni **Network & Internet (Võrk ja internet)** > **Mobile network (Mobiilivõrk)**.

2. Lohistage mobiilse andmeside lüliti vasakule ...

### <span id="page-33-1"></span>**NFC KASUTAMINE**

NFC võimaldab vahetada andmeid kahe lubatud NFC-funktsiooniga seadme vahel, kui seadmed puutuvad omavahel kokku või asetsevad teineteisest vähem kui paari sentimeetri kaugusel.

#### **NFC-FUNKTSIOONI AKTIVEERIMINE**

- 1. Puudutage kuval **Settings (Sätted)** valikut **Connected devices (Ühendatud seadmed)**.
- 2. Lohistage NFC-režiimi lüliti paremale .
- 3. Funktsioon Android™ Beam lülitub samuti automaatselt sisse.

#### **SISU EDASTAMINE NFC KAUDU KIIREGA**

- 1. Lubage funktsioonid NFC ja Android Beam.
- 2. Avage sisu, mida soovite jagada (jagada saab veebisisu, YouTube'i videoid, kontakte ja palju muud)
- 3. Asetage seadmed selgadega vastakuti ja kui antakse vastav käsk, puudutage ekraani.

### <span id="page-33-2"></span>**SEADME KAITSMINE**

**SIM-KAARDI PIN-KOODI LUBAMINE**

#### 1. Puudutage kuval **Settings (Sätted)** valikut **Security & location (Turvalisus ja asukoht)** > **SIM card lock (SIMkaardi lukk)**.

2. Lohistage SIM-kaardi lukustamise lüliti paremale.

3. Sisestage SIM-kaardi PIN-kood ja seejärel valige **OK**. SIM-kaardi PIN-koodi saate igal ajal muuta, puudutades käsku Muuda SIM-i PIN-koodi.

#### **MÄRKUS!**

Seadmega saab igal ajal helistada hädaabinumbritele.

#### **SEADME KAITSMINE EKRAANILUKUGA**

Et seadmesse Cat® S62 Pro salvestatud andmeid paremini turvata, võite kasutada ekraanilukku.

#### 1. Puudutage kuval **Settings (Sätted)** valikut **Security & location (Turvalisus ja asukoht)** > **Screen lock (Ekraanilukk)**.

- 2. Valige üks saadaolevatest suvanditest.
- **Nipsamine**: ekraani avamiseks lohistage lukustusikoon üles.
- **Muster**: Ekraani avamiseks joonistage õige avamismuster.
- **PIN**: Ekraani avamiseks sisestage PIN-kood.
- **Parool**: Ekraani avamiseks sisestage parool.
- **Sõrmejälg**: ekraani avamiseks pange sõrmeots vastu sõrmejäljelugejat.
- 3. Valitud ekraaniluku meetodi rakendamiseks järgige ekraanile ilmuvaid juhiseid.

#### **MÄRKUS**

Sõrmejälje lisamisel on oluline asetada sõrm kindlalt anduri vastu. Samuti peate registreerima kogu sõrmejälje, nii keskmise osa, vasaku ja parema külje kui ka sõrmeotsa ülaosa. See tagab anduri täpse töö.

Salvestatud sõrmejälge saab kasutada ka mõningate rakenduste avamiseks, mis nõuavad täiendavat turvet. Kui see on saadaval, teavitab rakendus teid sellest järgmisel sisselogimisel.

### <span id="page-34-0"></span>**RAKENDUSTE HALDAMINE**

#### **INSTALLITUD RAKENDUSE VAATAMINE**

1. Puudutage kuval **Settings (Sätted)** valikut **Apps & notifications (Rakendused ja teavitused)**.

- 2. Rakenduste loendis on teil järgmised võimalused.
- Üksikasjade vaatamiseks puudutage vastavat rakendust.
- Teavituse sätete muutmiseks valige **Notifications (Teavitused)**.

• Valige **Advanced (Täpsemalt)** > **App permissions (Rakenduse õigused)** ja määrake, millisele teabele on rakendusel juurdepääs.

• Vaikerakenduste määramiseks või kustutamiseks valige **Advanced (Täpsemalt)** > **Default apps (Vaikerakendused)**.

• Hädaolukorra märguande seadistuse muutmiseks valige **Advanced (Täpsemalt)** > **Emergency alerts (Hädaolukorra märguanded)**.

• Valige **Advanced (Täpsemalt)** > **Special app access (Rakenduste erijuurdepääs)** ja määrake, millised rakendused saavad siin loetletud erifunktsioone kasutada.

## <span id="page-35-0"></span>**SEADME LÄHTESTAMINE**

#### **SÄTETE VARUNDAMINE**

Teie isiklikke sätteid saab Google'i kontoga varundada Google'i serveritesse. Seadme väljavahetamisel kantakse varundatud sätted üle uude seadmesse, kui sellega esimest korda Google'i kontole sisse logitakse.

1. Puudutage kuval **Settings (Sätted)** valikut **System (Süsteem)** > **Backup (Varundamine)**.

2. Lohistage lüliti **Back up to Google Drive (Varunda Google Drive'i)** paremale .

#### **TEHASEANDMETE TAASTAMINE**

Tehaseandmete taastamise korral lähtestatakse seade tehases konfigureeritud seadistustele. Seadme sisemälust kustutatakse kõik teie isiklikud andmed, sealhulgas konto andmed, süsteemi ja rakenduste sätted ning kõik alla laaditud rakendused.

Seadme lähtestamisel ei kustutata allalaaditud süsteemitarkvara värskendusi ega microSD-kaardil olevaid faile, nt muusikat ja fotosid.

1. Puudutage kuval **Settings (Sätted)** valikut **System (Süsteem)** > **Advanced (Täpsemalt)** > **Reset options (Lähtestamise valikud)** > **Erase all data (factory reset) (Kustuta kõik andmed (tehasesätete taastamine))**.

2. Kui küsitakse, siis puudutage käsku **RESET PHONE (LÄHTESTA TELEFON)** ja seejärel käsku **ERASE EVERYTHING (KUSTUTA KÕIK)**. Seade taastab algsed tehasesätted ja seejärel taaskäivitub.

### <span id="page-35-1"></span>**LISA TÖÖTEMPERATUUR**

• Temperatuur seadme laadimiskohas peab jääma vahemikku 0 ºC kuni 40 ºC. Temperatuur akutoitel töötava seadme kasutuskohas peab jääma vahemikku –25 ºC kuni 50 ºC. Väljaspool temperatuurivahemikku 0 ºC kuni +45 ºC tuleb kasutada kaitsekindaid.

#### **LAADIJA VÄLJUND**

• Laadija väljundnäitajad 5,0 V / 3,0 A, 9,0 V / 2,0 A

#### <span id="page-35-2"></span>**E-MÄRGISE VAATAMINE**

Seadme normatiivteavet saate vaadata järgmiselt.

- 1. Valige avakuval Settings (Sätted).
- 2. Valige sätete kuval About phone (Teave telefoni kohta) > Regulatory information (Normatiivteave).

### <span id="page-36-0"></span>**KUULMISLANGUSE VÄLTIMINE**

 $\hat{\gg}$ Et hoida ära võimalikke kuulmiskahjustusi, tuleb vältida valju heli pikaajalist kuulamist.

#### <span id="page-36-1"></span>**ÜHILDUVUS KUULDEAPARAADIGA (HAC)**

EESKIRJAD WIFI-SEADMETE KOHTA, AINULT USA VARIANT

#### **MIDA KUJUTAB ENDAST ÜHILDUVUS KUULDEAPARAADIGA?**

USA Föderaalne Sideamet on kehtestanud eeskirjad ja reitingusüsteemi, mille eesmärk on võimaldada kuuldeaparaate kandvatel inimestel neid juhtmevaba telekommunikatsiooni seadmeid tõhusamalt kasutada. Digitaalsete juhtmeta telefonide kuulmisabivahendite ühilduvuse standard on sätestatud Ameerika Ühendriikide Riikliku Standardiinstituudi (ANSI) standardis C63.19. ANSI-standardeid on kaks komplekti, mille reitingud ulatuvad ühest neljane (neli on parim reiting): M-reitingu puhul vähendatakse häireid, et hõlbustada telefonivestluste kuulmist kuuldeaparaadi mikrofoni kasutamisel, ja T-reiting võimaldab telefoni kasutada televastuvõtja režiimis töötavate kuuldeaparaatidega, vähendades soovimatut taustmüra.

Seade on läbinud katsetused, mille käigus on hinnatud selles kasutatavate raadiosidetehnoloogiate sobivust kuuldeaparaatidega. Selles seadmes võib olla kasutusel mõni uuem raadiovõrgutehnoloogia, mida ei ole veel kuuldeaparaatidega katsetatud. Seadme eri funktsioone tuleks kindlasti kuuldeaparaadi või sisekõrvaimplantaadiga mitmel pool põhjalikult katsetada ja selgitada välja, kas esineb segavat müra. Kuuldeaparaatidega ühilduvuse kohta küsige teavet teenusepakkujalt või seadme tootjalt. Kui teil on küsimusi toote tagastamise või vahetamise kohta, pidage nõu teenusepakkuja või telefoni müüjaga.

• USA Föderaalne Sideamet (FCC) on kehtestanud nõuded mobiilsete digitaalsete raadiovõrguseadmete ühilduvuse kohta kuuldeaparaatide ja muude kuulmisabivahenditega.

• Raadiotelefoniside valdkonnas on välja töötatud reitingusüsteem, mis aitab kuuldeaparaatide kasutajatel leida oma kuuldeaparaadiga ühilduvaid mobiilsideseadmeid.

• Neid reitinguid ei saa võtta garantiina. Tulemused sõltuvad kasutaja kuuldeaparaadist ja kuulmiskahjustusest. Kui kuuldeaparaat on juhtumisi häiretele vastuvõtlik, ei pruugi ka hea reitinguga telefoni kasutamine õnnestuda. Mobiilsideseadme sobivust oma vajadustele on kõige parem hinnata seda kuuldeaparaadiga testides.

• FCC on kehtestanud digitaalsete raadiotelefonide kuuldeaparaadiga ühilduvuse (HAC) eeskirjad. Nende eeskirjade kohaselt tuleb teatud seadmeid testida ja hinnata vastavalt Ameerika riikliku standardiinstituudi (ANSI) kuuldeaparaatidega ühilduvuse standarditele (C63.19-2011). Kuuldeaparaatidega ühilduvuse ANSI standard sisaldab kaht tüüpi hinnanguid:

• M-reitingud: M3- või M4-reitinguga telefonid vastavad FCC nõuetele ja tekitavad kuuldeaparaatides tõenäoliselt vähem häireid kui ilma selle märgistuseta mobiilsideseadmed. M4 on neist kahest reitingust parem/kõrgem.

• T-reitingud: T3- või T4-reitinguga telefonid vastavad FCC nõuetele ja töötavad kuuldeaparaatide telemähisega (T-lüliti või telefonilüliti) tõenäoliselt paremini kui reitinguta telefonid. T4 on neist kahest reitingust parem/kõrgem. (NB! Telemähiseid pole sugugi kõigil kuuldeaparaatidel.) Selle seadme testitud Mreiting ja T-reiting (FCC ID: ZL5S62PROE), M3 ja T3.

#### <span id="page-36-2"></span>**HÄDAABIKÕNE**

Seda seadet saab teeninduspiirkonnas kasutada hädaabikõnedeks. Kõigis tingimustes pole siiski võimalik ühendust tagada. Hädavajalikuks sidepidamiseks võiks peale selle seadme olla ka varuvariant.

#### <span id="page-37-0"></span>**VASTAVUS EÜ SAR-i NÕUETELE**

Seade vastab Euroopa Liidu nõuetele (1999/519/EÜ), mis käsitlevad piiranguid üldsuse kokkupuutele elektromagnetväljadega tervisekaitse huvides.

Need piirangud moodustavad osa laiaulatuslikest soovitustest üldsuse kaitsmiseks. Need soovitused on välja töötanud ja üle vaadanud sõltumatud teadusorganisatsioonid, tuginedes teadusuuringute regulaarsele ja põhjalikule läbivaatamisele. Euroopa Nõukogu soovituslikku piirmäära mobiilsideseadmete puhul väljendatakse erineeldumismäärana (SAR). SAR-i piirmäär on keskmiselt 2,0 W/kg organismi kudede iga 10 g kohta. See vastab mitteioniseeriva kiirguse eest kaitsmise rahvusvahelise komisjoni (ICNIRP) nõuetele.

Seadet on testitud keha läheduses kasutamise suhtes ja see on tunnistatud vastavaks ICNIRP kiirgusdoosi suunistele ning Euroopa standardile EN 62209-2 kasutamisel koos spetsiaalsete tarvikutega. Muude, metalli sisaldavate tarvikute kasutamisel ei pruugi olla tagatud vastavus ICNIRP kiirgusdoosi suunistele.

SAR-i mõõtmise ajal hoitakse seadet kehast 5 mm kaugusel ja samal ajal kasutatakse edastamiseks seadme lubatud suurimat väljundvõimsuse taset kõigil sagedusaladel.

Telefoni kõrgeimad EÜ eeskirjade kohaselt deklareeritud SAR-i väärtused on järgmised. Pea SAR: 0,987 W/kg, keha SAR: 1,597 W/kg, jäsemete SAR: 2,658 W/kg

Et vähendada kokkupuudet RF-kiirgusega, kasutage vabakäeseadet vms lahendust, mis võimaldab hoida telefoni peast ja kehast eemal. Seadet tuleb kanda kehast vähemalt 5 mm kaugusel, et kiirgustase jääks katsetustes saadud väärtuse piiridesse. Samuti on abiks, kui eelistate vööklambreid, ümbriseid vms keha küljes kantavaid tarvikuid, mis ei sisalda metallist osi. Metallist osadega ümbrised võivad muuta seadme RF-kiirguse näitajaid, sealhulgas vastavust RF-kiirguse suunistele, sellisel viisil, mida ei ole katsetatud ega sertifitseeritud. Seega tuleks selliste tarvikute kasutamist vältida.

#### **Kiirgusega kokkupuute vähendamiseks toimige järgmiselt.**

- Kasutage mobiiltelefoni heas levialas, et vähendada vastuvõetud kiirgust (eriti maa-aluses parklas ja rongis või autosõidul).
- Kasutage vabakäekomplekti.
- Rasedad naised peaksid hoidma seadet kõhu piirkonnast võimalikult kaugel.
- Ärge hoidke seadet genitaalide läheduses.

#### <span id="page-37-1"></span>**FCC EESKIRI**

Käesolev mobiiltelefon vastab FCC eeskirjade 15. osale. Seda võib kasutada kahel alljärgneval tingimusel:

(1) Seade ei tohi põhjustada kahjulikke häireid ja (2) seade peab taluma vastuvõetud häireid, sealhulgas selliseid, mis võivad põhjustada kõrvalekaldeid seadme töös.

Käesolev mobiiltelefon on läbinud katsetused ja tunnistatud vastavaks B klassi digitaalseadme suhtes kehtivatele piirväärtustele, mis on sätestatud FCC eeskirjade 15. osas. Nende piirnormide eesmärk on tagada mõistlik kaitse kahjulike häirete eest eluhoonetes. Seade genereerib, kasutab ja võib kiirata raadiosageduslikku energiat ning kui selle paigaldamisel ja kasutamisel ei järgita juhiseid, võib see põhjustada raadiosidet kahjustavaid häireid.

Samas pole ühegi paigaldise puhul garantiid, et häireid ei esine. Kui seade põhjustab raadio- või telesaadete vastuvõtmisel kahjulikke häireid, mida saab kindlaks teha seadme välja- ja sisselülitamisel, soovitatakse kasutajal rakendada häirete kõrvaldamiseks mõnda järgmistest abinõudest.

- Muutke vastuvõtuantenni suunda või asukohta.
- Suurendage seadme ja vastuvõtja vahelist vahemaad.
- Ühendage seade vastuvõtjast eraldi vooluahelas asuvasse pistikupessa.
- Küsige nõu edasimüüjalt või kogenud raadio-/telemontöörilt.

#### **MÄRKUS FCC KOHTA**

Hoiatus! Vastavuse eest otseselt vastutava osapoole poolt heakskiitmata muudatuste tagajärjel võib kasutaja kaotada õiguse seadet kasutada.

#### <span id="page-38-0"></span>**RF-KIIRGUSE TEAVE (SAR)**

See mobiiltelefon on konstrueeritud ja valmistatud põhimõttel, et see ei ületaks Ameerika Ühendriikide Föderaalse Sideameti (FCC) kehtestatud raadiosagedusliku (RF) energiaga kokkupuute piirväärtusi.

SAR-i katsed viidi läbi seadme kõrgeimal sertifitseeritud edastusvõimsusel kõigis katsetatud sagedusalades ja asendites, mis simuleerivad raadiosagedusliku kiirguse mõju kasutamisel pea vastas ilma õhuvaheta ja keha läheduses 10 mm vahega. Ehkki SAR määratakse kõrgeimal sertifitseeritud võimsusel, võib seadme tegelik SAR töötamise ajal olla maksimaalsest tasemest palju madalam. See tuleb sellest, et telefon on mõeldud kasutamiseks mitmel võimsustasemel, kasutades üksnes võrguühenduse loomiseks vajalikku võimsust. Mida lähemal te traadita ühenduse ruuterile olete, seda väiksem on võimsusväljund.

Traadita andmeside seadmete kiirgusstandardis kasutatakse mõõtühikuna erineelduvuskiirust (Specific Absorption Rate; SAR).

FCC kehtestatud SAR-i limiit on 1,6 W/kg.

Selle mobiiltelefoni erineelduvuskiirus vastab ANSI/IEEE C95.1-1992 standardiga kehtestatud elanikkonna üldise/kontrollimatu kokkupuute piirnormidele ja seadet on katsetatud vastavalt IEEE1528 mõõtmismeetoditele ja -protseduuridele. FCC on andnud sellele telefoni mudelile kasutamisloa kõigil teatatud SAR-i tasemetel, mida hinnati kooskõlas FCC RF-kiirgusega kokkupuute suunistega. Selle telefoni mudeli SAR-i andmed on FCC-s registreeritud ning asuvad jaotises Display Grant aadressil www.fcc.gov/oet/ea/fccid, tehes otsingu FCC ID-ga: ZL5S62PROE.

Telefoni kõrgeimad FCC eeskirjade kohaselt deklareeritud SAR-i väärtused on järgmised.

Pea SAR: 0,87 W/kg

Keha SAR: 1,10 W/kg

WiFi-ruuteri SAR: 1,19 W/kg

Ehkki erinevate telefonide ja erinevate asendite SAR-tasemed võivad olla erinevad, vastavad kõik seadustega kehtestatud nõuetele.

SAR-i nõuetele vastavus kehal kandes põhineb seadme ja inimese keha vahekaugusel 10 mm. Kandke seadet kehast vähemalt 10 mm kaugusel, et raadiosagedusliku kiirguse tase jääks deklareeritud väärtuse piiridesse. Keha küljes kandmiseks valige metallosadeta vööklamber või -kott, et seade paikneks kehast 10 mm kaugusel.

Vastavust RF-kiirguse nõuetele kasutamisel koos keha läheduses kantavate metalli sisaldavate tarvikutega ei ole kontrollitud ega sertifitseeritud ning seetõttu tuleks keha läheduses kandvaid tarvikuid vältida.

#### <span id="page-39-0"></span>**TEAVE KASUTUSELT KÕRVALDAMISE JA RINGLUSSEVÕTU KOHTA**

See tähis seadmel ja komplekti kuuluvatel akudel tähendab, et neid ei tohi visata tavalise olmeprügi hulka. Ärge visake seadet ega akusid sorteerimata olmejäätmete hulka. Pärast kasutusea lõppu tuleb seade (ja akud) viia ringlussevõtmiseks või nõuetekohaseks utiliseerimiseks ametlikku kogumispunkti.

Täpsemat teavet seadme või akude ringlussevõtmise kohta küsige kohalikust linnakantseleist, olmejäätmete käitlemise teenuste pakkujalt või seadme müünud kauplusest.

Seadme kasutuselt kõrvaldamist reguleerib Euroopa Liidu elektri- ja elektroonikaseadmete jäätmete (WEEE) direktiiv. Elektri- ja elektroonikaseadmete jäätmed ja akud tuleb hoida muudest jäätmetest eraldi, et vähendada neis sisalduda võivate ohtlike ainete potentsiaalset keskkonnamõju inimeste tervisele.

#### <span id="page-39-1"></span>**OHTLIKE AINETE VÄHENDAMINE**

Seade vastab kemikaalide registreerimist, hindamist, autoriseerimist ja piiramist käsitlevale Euroopa Liidu määrusele (REACH) (Euroopa Parlamendi ja nõukogu määrus (EÜ) nr 1907/2006) ja ohtlike ainete kasutamise piiramist käsitlevale EL-i direktiivile (RoHS).

Direktiiv (Euroopa Parlamendi ja nõukogu direktiiv 2011/65/EL (RoHS) ja selle muutmisdirektiiv (EL) 2015/863). Ajakohase teabe saamiseks soovitame teil seda veebisaiti regulaarselt külastada.

#### <span id="page-39-2"></span>**VASTAVUS EUROOPA LIIDU EESKIRJADELE**

Käesolevaga deklareerib Bullitt Mobile Ltd., et seade vastab direktiivi 2014/53/EL põhinõuetele ja muudele asjaomastele sätetele. Vastavusdeklaratsiooni vaadake veebisaidilt[: www.catphones.com/support/](http://www.catphones.com/support/)

#### <span id="page-39-3"></span>**EL-i NÕUETELE VASTAVUSE DEKLARATSIOON**

Sagedusvahemikus 5150 kuni 5350 MHz töötavat seadet tohib kasutada ainult siseruumides. Piirangud: Belgia (BE), Bulgaaria (BG), Tšehhi Vabariik (CZ), Taani (DK), Saksamaa (DE), Eesti (EE), Iirimaa (IE), Kreeka (EL), Hispaania (ES), Prantsusmaa (FR), Horvaatia (HR), Itaalia (IT), Küpros (CY), Läti (LV), Leedu (LT), Luksemburg (LU), Ungari (HU), Malta (MT), Holland (NL), Austria (AT), Poola (PL), Portugal (PT), Rumeenia (RO), Sloveenia (SI), Slovakkia (SK), Soome (FI), Rootsi (SE), Ühendkuningriik (UK), Šveits (CH), Norra (NO), Island (IS), Liechtenstein (LI) ja Türgi (TR).

## **Sagedusalad Juhtivuslik võimsus (dB)** GSM 900 33 GSM 1800 31 WCDMA B1 24 WCDMA B5 24 WCDMA B8 24 FDD-LTE B1 24 FDD-LTE B3 24 FDD-LTE B5 24 FDD-LTE B7 24 FDD-LTE B8 24

#### <span id="page-39-4"></span>**SPEKTRI JA VÕIMSUSE TABEL**

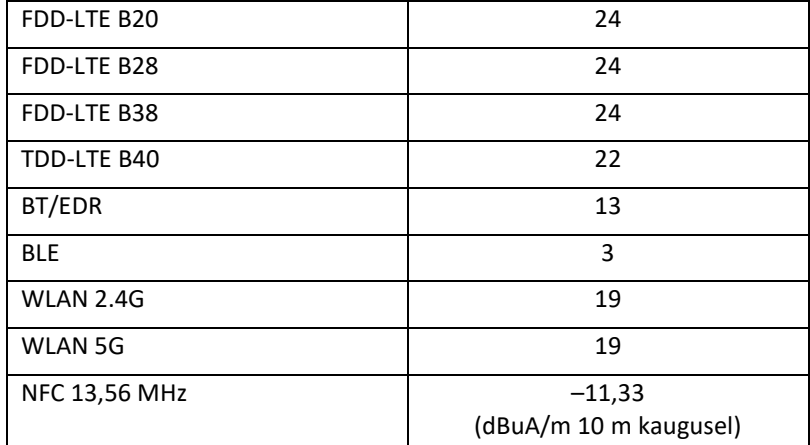

#### **MÄRKUS!**

Järgige seadme kasutuskohas kehtivad siseriiklikke eeskirju. Selle seadme kasutamise suhtes võivad mõnes või kõigis Euroopa Liidu (EL) liikmesriikides kehtida piirangud.

Mõned sagedusalad ei pruugi kõigis riikides või piirkondades saadaval olla. Lisateabe saamiseks võtke ühendust kohaliku teenusepakkujaga.

Raadioseadme tööks kasutatavates sagedusalades edastatav maksimaalne raadiosageduslik võimsus:

Kõigi sagedusalade maksimaalne võimsus on väiksem kui asjaomases ühtlustatud standardis määratletud suurim piirväärtus.

Selle raadioseadme suhtes kohaldatavad sagedusalad ja edastusvõimsuse nominaalsed piirväärtused on järgmised:

### <span id="page-41-0"></span>**CAT® S62 Pro TEHNILISED ANDMED**

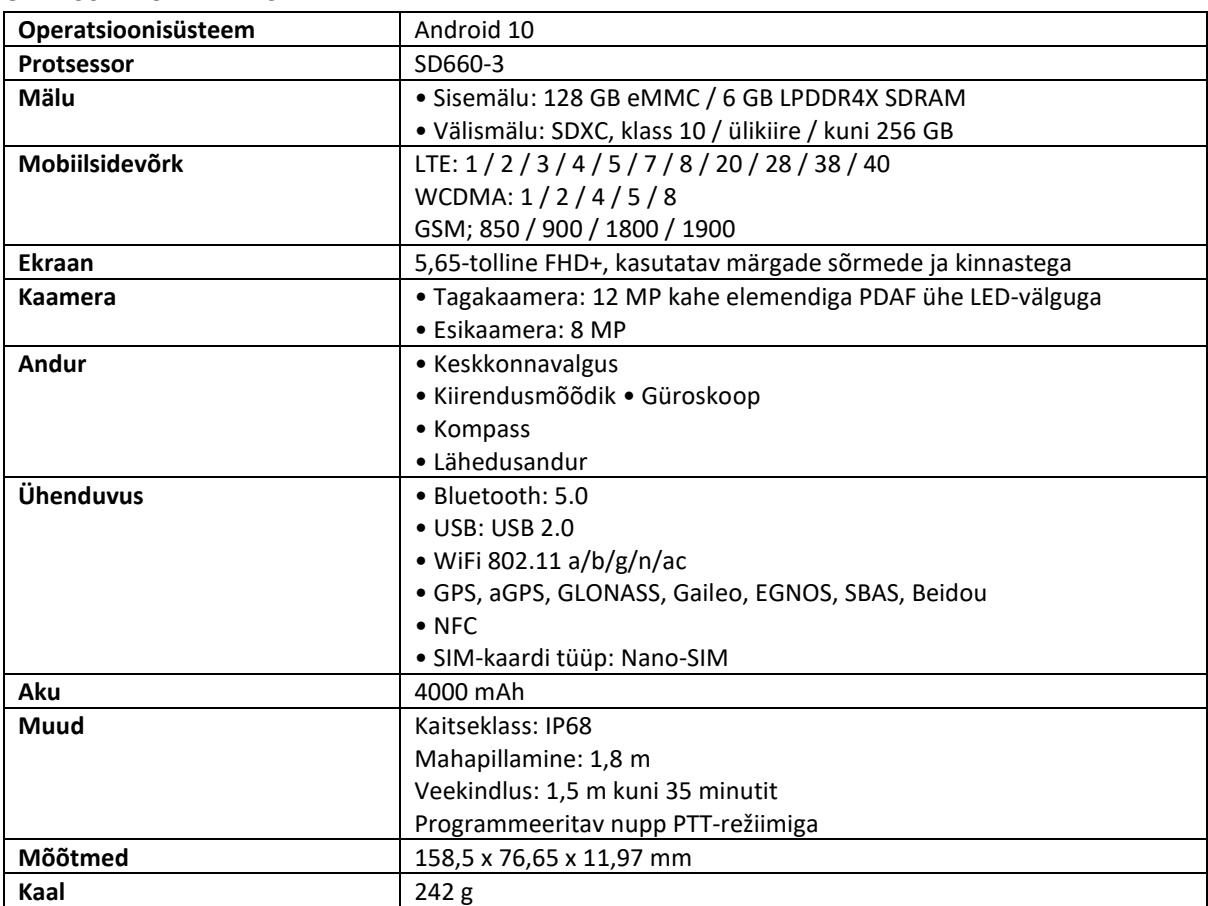

\* Disaini ja tehnilisi näitajaid võidakse ette teatamata muuta.

### **Vastavusdeklaratsioon**

**Tootja:**

**Nimi:** Bullitt Mobile Limited

**Aadress:** One Valpy, Valpy Street, Reading, Berkshire, England RG1 1AR **Raadioseade:** 

**Mudel:** S62 Pro **Deklaratsiooni objekt:** Vastupidav nutitelefon **Raadioga seotud tarkvara versioon:** LTE\_C0201\_S62Pro **Komplekti kuuluvad tarvikud ja komponendid:** Adapter, aku, USB-juhe

Meie, Bullitt Mobile Limited, kinnitame ja kanname ainuisikuliselt vastutust, et eespool kirjeldatud toode vastab asjakohastele ühtlustamist käsitlevatele Euroopa Liidu õigusaktidele:

#### **Raadioseadmete direktiiv (2014/53/EL), ohtlike ainete kasutamise piiramise direktiiv (2011/65/EL) ja (EL) 2015/863**

Kohaldatud on järgmisi ühtlustatud standardeid ja/või muid asjakohaseid standardeid:

#### **1. Tervise- ja ohutusnõuded (raadioseadmete direktiivi artikli 3 lõike 1 punkt a)**

- EN 62311: 2020, EN 62479:2010
- EN 50360:2017, EN 62209-1:2016
- EN 50566:2017, EN 62209-2:2010
- EN 50663:2017, EN 50665:2017
- EN 62368-1:2014/A11:2017
- **2. Elektromagnetiline ühilduvus (raadioseadmete direktiivi artikli 3 lõike 1 punkt b)**
	- EN 301 489-1 V2.2.3
	- Esialgne ETSI EN301 489-1 V2.2.0
	- Lõppversioon ETSI EN301 489-1 V2.1.1
	- EN 301 489-3 V2.1.1
	- Esialgne EN 301 489-17 V3.2.2
	- EN 301 489-19 V2.1.1
	- Esialgne ETSI EN 301 489-52 V1.1.0
	- $\blacksquare$  EN 55032:2015/AC:2016 klass B, EN 55035:2017
	- ◼ EN 61000-3-2: 2014, EN 61000-3-3: 2013
- **3. Raadiosagedusspektri kasutamine (raadioseadmete direktiivi artikli 3 lõige 2)**
	- EN 301 511 V12.5.1
	- EN 301 908-1 V13.1.1, EN 301 908-2 V11.1.2, EN 301 908-13 V11.1.2
	- EN 300 328 v2.2.2
	- EN 301 893 v2.1.1
	- EN 303 413 V1.1.3
	- EN 300 440 V2.2.1
	- EN 300 330 v2.1.1

Teavitatud asutus (nimi: **CTC edasijõudnud**, ID: **0682**) teostas vastavushindamise vastavalt raadioseadmete direktiivi 2014/53/EL III lisale (moodul B) ja andis välja EL-i tüübihindamistõendi (viitenumber: T818713M-02- TEC), mis hõlmab artiklite 3.1a, 3.1b ja 3.2 põhinõudeid.

**Allkirjastatud järgmise ettevõtte eest ja nimel:** Bullitt Mobile Limited

**Asukoht:** One Valpy, Valpy Street, Reading, Berkshire, England RG1 1AR, **Kuupäev:** 2. Juuli 2020

Nimi: Arlen Huang, ametikoht: kvaliteedijuht, allkiri:

Ihn

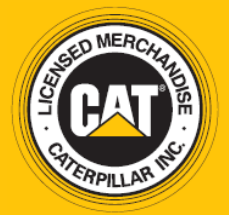

© 2020 Caterpillar. Kõik õigused kaitstud. CAT, CATERPILLAR, LET'S DO THE WORK, nende vastavad logod, "Caterpillar Yellow", "Power Edge" ja Cati "Modern Hex" kujundus ning siinkohal kasutatud ettevõtte- ja tootenimed on Caterpillari kaubamärgid ja neid ei tohi kasutada ilma loata. www.cat.com / www.caterpillar.com

Bullitt Mobile Ltd. kasutab ettevõtte Caterpillar Inc. litsentsi. Ettevõtte Bullitt Mobile Ltd. ja kolmandate osapoolte kaubamärgid kuuluvad nende omanikele.

S62P\_User\_Manual\_ET\_V2